# *InCharge*

# **IP Management Suite Installation Guide**

**Version 6.2** 

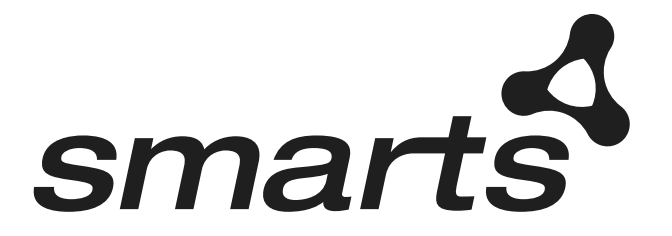

**Cisco Part Number: OL-6135-01**

#### Copyright ©1996-2004 by System Management ARTS Incorporated. All rights reserved.

The Software and all intellectual property rights related thereto constitute trade secrets and proprietary data of SMARTS and any third party from whom SMARTS has received marketing rights, and nothing herein shall be construed to convey any title or ownership rights to you. Your right to copy the software and this documentation is limited by law. Making unauthorized copies, adaptations, or compilation works is prohibited and constitutes a punishable violation of the law. Use of the software is governed by its accompanying license agreement. The documentation is provided "as is" without warranty of any kind. In no event shall System Management ARTS Incorporated ("SMARTS") be liable for any loss of profits, loss of business, loss of use of data, interruption of business, or for indirect, special, incidental, or consequential damages of any kind, arising from any error in this documentation.

The InCharge products mentioned in this document are covered by one or more of the following U.S. patents or pending patent applications: 5,528,516, 5,661,668, 6,249,755, 10,124,881 and 60,284,860.

"InCharge," the InCharge logo, "SMARTS," the SMARTS logo, "Graphical Visualization," "Authentic Problem," "Codebook Correlation Technology," and "Instant Results Technology" are trademarks or registered trademarks of System Management ARTS Incorporated. All other brand or product names are trademarks or registered trademarks of their respective companies or organizations.

Third-Party Software. The Software may include software of third parties from whom SMARTS has received marketing rights and is subject to some or all of the following additional terms and conditions:

#### Bundled Software

Sun Microsystems, Inc., Java(TM) Interface Classes, Java API for XML Parsing, Version 1.1. "Java" and all Java-based marks are trademarks or registered<br>trademarks of Sun Microsystems, Inc. in the U.S. and other countries.

#### W3C IPR Software

Copyright © 2001-2003 World Wide Web Consortium (http://www.w3.org), (Massachusetts Institute of Technology (http://www.lcs.mit.edu), Institut National de Recherche en Informatique et en Automatique (http://www.inria.fr), Keio University (http://www.keio.ac.jp)). All rights reserved<br>(http://www.w3.org/Consortium/Legal/). Note: The original version of the W3C Soft http://www.w3.org/Consortium/Legal/copyright-software-19980720.

#### The Apache Software License, Version 1.1

Copyright ©1999-2003 The Apache Software Foundation. All rights reserved. Redistribution and use of Apache source and binary forms, with or without modification, are permitted provided that the following conditions are met:

- Redistributions of Apache source code must retain the above copyright notice, this list of conditions and the Apache disclaimer as written below.
- 2. Redistributions in binary form must reproduce the above copyright notice, this list of conditions and the Apache disclaimer as written below in the documentation and/or other materials provided with the distribution.
- 3. The end-user documentation included with the redistribution, if any, must include the following acknowledgment: "This product includes software developed by the Apache Software Foundation (http://www.apache.org/)." Alternately, this acknowledgment may appear in the software itself, if and wherever such third-party acknowledgments normally appear.
- 4. The names "The Jakarta Project", "Tomcat", "Xalan", "Xerces", and "Apache Software Foundation" must not be used to endorse or promote products derived from Apache software without prior written permission. For written permission, please contact apache@apache.org.
- 5. Products derived from this Apache software may not be called "Apache," nor may "Apache" appear in their name, without prior written permission of the Apache Software Foundation.

APACHE DISCLAIMER: THIS APACHE SOFTWARE FOUNDATION SOFTWARE IS PROVIDED "AS IS'' AND ANY EXPRESSED OR IMPLIED WARRANTIES, INCLUDING, BUT NOT LIMITED TO, THE IMPLIED WARRANTIES OF MERCHANTABILITY AND FITNESS FOR A PARTICULAR PURPOSE ARE DISCLAIMED. IN NO EVENT SHALL THE APACHE SOFTWARE FOUNDATION OR ITS CONTRIBUTORS BE LIABLE FOR ANY DIRECT, INDIRECT, INCIDENTAL, SPECIAL, EXEMPLARY, OR CONSEQUENTIAL DAMAGES (INCLUDING, BUT NOT LIMITED TO,<br>PROCUREMENT OF SUBSTITUTE GOODS OR SERVICES; LOSS OF USE, DATA, OR PROFITS; OR BUSINESS INTERRUPTION) HOWEVER CAUSED AND ON ANY THEORY OF LIABILITY, WHETHER IN CONTRACT, STRICT LIABILITY, OR TORT (INCLUDING NEGLIGENCE OR OTHERWISE) ARISING IN ANY WAY OUT OF THE USE OF THIS SOFTWARE, EVEN IF ADVISED OF THE POSSIBILITY OF SUCH DAMAGE.

This Apache software consists of voluntary contributions made by many individuals on behalf of the Apache Software Foundation and was originally based on software copyright © 1999, Lotus Development Corporation., http://www.lotus.com. For information on the Apache Software Foundation, please see http://www.apache.org.

#### FLEXlm Software

© 1994 - 2003, Macrovision Corporation. All rights reserved. "FLEXlm" is a registered trademark of Macrovision Corporation. For product and legal information, see http://www.macrovision.com/solutions/esd/flexlm/flexlm.shtml.

#### JfreeChart – Java library for GIF generation

The Software is a "work that uses the library" as defined in GNU Lesser General Public License Version 2.1, February 1999 Copyright © 1991, 1999 Free<br>Software Foundation, Inc., and is provided "AS IS" WITHOUT WARRANTY OF A LIMITED TO, THE IMPLIED WARRANTIES OF MERCHANTABILITY AND FITNESS FOR A PARTICULAR PURPOSE. THE ENTIRE RISK AS TO THE QUALITY AND PERFORMANCE OF THE LIBRARY IS WITH YOU. SHOULD THE LIBRARY PROVE DEFECTIVE, YOU ASSUME THE COST OF ALL NECESSARY SERVICING, REPAIR OR CORRECTION. IN NO EVENT UNLESS REQUIRED BY APPLICABLE LAW OR AGREED TO IN WRITING WILL ANY COPYRIGHT HOLDER, OR ANY OTHER PARTY WHO MAY MODIFY AND/OR REDISTRIBUTE THE LIBRARY AS PERMITTED IN THE ABOVE-REFERENCED LICENSE BE LIABLE TO YOU FOR DAMAGES, INCLUDING ANY GENERAL, SPECIAL, INCIDENTAL OR CONSEQUENTIAL DAMAGES ARISING OUT OF THE USE OR INABILITY TO USE THE LIBRARY (INCLUDING BUT NOT LIMITED TO LOSS OF DATA OR DATA BEING RENDERED INACCURATE OR LOSSES SUSTAINED BY YOU OR THIRD PARITES OR A FAILURE OF THE LIBRARY TO OPERATE WITH ANY OTHER SOFTWARE), EVEN IF SUCH HOLDER OR OTHER PARTY HAS BEEN ADVISED OF THE POSSIBILITY OF SUCH DAMAGES. JfreeChart library (included herein as .jar files) is provided in accordance with, and its use is covered by the GNU Lesser General Public License Version 2.1, which is set forth at http://www.object-refinery.com/lgpl.html/.

#### BMC – product library

The Software contains technology (product library or libraries) owned by BMC Software, Inc. ("BMC Technology"). BMC Software, Inc., its affiliates and licensors (including SMARTS) hereby disclaim all representations, warranties and liability for the BMC Technology.

#### Crystal Decisions Products

The Software may contain certain software and related user documentation (e.g., Crystal Enterprise Professional, Crystal Reports Professional and/or Crystal Analysis Professional) that are owned by Crystal Decisions, Inc., 895 Emerson Street, Palo Alto, CA 94301 ("Crystal Decisions"). All such software products are

the technology of Crystal Decisions. The use of all Crystal Decisions software products is subject to a separate license agreement included with the Software electronically, in written materials, or both. YOU MAY NOT USE THE CRYSTAL DECISIONS SOFTWARE UNLESS AND UNTIL YOU READ, ACKNOWLEDGE AND ACCEPT THE TERMS AND CONDITIONS OF THE CRYSTAL DECISIONS' SOFTWARE LICENSE AGREEMENT. IF YOU DO NOT ACCEPT THE TERMS AND CONDITIONS OF THE CRYSTAL DECISIONS' SOFTWARE LICENSE, YOU MAY RETURN, WITHIN THIRTY (30) DAYS OF PURCHASE, THE MEDIA PACKAGE AND ALL ACCOMPANYING ITEMS (INCLUDING WRITTEN MATERIALS AND BINDERS OR OTHER CONTAINERS) RELATED TO THE CRYSTAL DECISIONS' TECHNOLOGY, TO SMARTS FOR A FULL REFUND; OR YOU MAY WRITE, CRYSTAL WARRANTIES, P.O. BOX 67427, SCOTTS VALLEY, CA 95067, U.S.A.

#### GNU eTeks PJA Toolkit

Copyright © 2000-2001 Emmanuel PUYBARET/eTeks info@eteks.com. All Rights Reserved.

The eTeks PJA Toolkit is resident on the CD on which the Software was delivered to you. Additional information is available at eTEks' web site: http://www.eteks.com. The eTeks PJA Toolkit program is free software; you can redistribute it and/or modify it under the terms of the GNU General Public License (GPL) as published by the Free Software Foundation; version 2 of the License. The full text of the applicable GNU GPL is available for viewing at http://www.gnu.org/copyleft/gpl.txt. You may also request a copy of the GPL from the Free Software Foundation, Inc., 59 Temple Place - Suite 330, Boston, MA 02111-1307, USA. The eTeks PJA Toolkit program is distributed in the hope that it will be useful, but WITHOUT ANY WARRANTY, without even the implied warranty of MERCHANTABILITY or FITNESS FOR A PARTICULAR PURPOSE. See the GNU General Public License for more details.

For a period of three years from the date of your license for the Software, you are entitled to receive under the terms of Sections 1 and 2 of the GPL, for a charge no more than SMARTS' cost of physically performing source distribution, a complete machine-readable copy of the corresponding source code for the GNU eTeks PJA Toolkit provided to you hereunder by requesting such code from SMARTS in writing: Attn: Customer Support, SMARTS, 44 South Broadway, White Plains, New York 10601.

IBM Runtime for AIX

The Software contains the IBM Runtime Environment for AIX(R), Java™ 2 Technology Edition Runtime Modules © Copyright IBM Corporation 1999, 2000 All Rights Reserved.

HP-UX Runtime Environment for the Java™ 2 Platform

The Software contains the HP-UX Runtime for the Java™ 2 Platform, distributed pursuant to and governed by Hewlett-Packard Co. ("HP") software license terms set forth in detail at: http://www.hp.com. Please check the Software to determine the version of Java runtime distributed to you.

#### DataDirect Technologies

Portions of this software are copyrighted by DataDirect Technologies, 1991-2002.

#### NetBSD

Copyright © 2001 Christopher G. Demetriou. All rights reserved. Redistribution and use in source and binary forms, with or without modification, are permitted provided that the following conditions are met:

- 1. Redistributions of source code must retain the above copyright notice, this list of conditions and the following disclaimer.
- 2. Redistributions in binary form must reproduce the above copyright notice, this list of conditions and the following disclaimer in the documentation and/or other materials provided with the distribution.
- 

3. All advertising materials mentioning features or use of this software must display the following acknowledgement:<br>This product includes software developed for the NetBSD Project. See http://www.netbsd.org/ for informati

4. The name of the author may not be used to endorse or promote products derived from this software without specific prior written permission. THIS SOFTWARE IS PROVIDED BY THE AUTHOR "AS IS" AND ANY EXPRESS OR IMPLIED WARRANTIES, INCLUDING, BUT NOT LIMITED TO, THE IMPLIED WARRANTIES OF MERCHANTABILITY AND FITNESS FOR A PARTICULAR PURPOSE ARE DISCLAIMED. IN NO EVENT SHALL<br>THE AUTHOR BE LIABLE FOR ANY DIRECT, INDIRECT, INCIDENTAL, SPECIAL, EXEMPLARY, OR CONSEQUENTIAL DAMAGES (INCL BUT NOT LIMITED TO, PROCUREMENT OF SUBSTITUTE GOODS OR SERVICES; LOSS OF USE, DATA, OR PROFITS; OR BUSINESS INTERRUPTION) HOWEVER CAUSED AND ON ANY THEORY OF LIABILITY, WHETHER IN CONTRACT, STRICT LIABILITY, OR TORT<br>(INCLUDING NEGLIGENCE OR OTHERWISE) ARISING IN ANY WAY OUT OF THE USE OF THIS SOFTWARE, EVEN IF ADVISED OF THE POSSIBILITY OF SUCH DAMAGE. << Id: LICENSE, v 1.2 2000/06/14 15:57:33 cgd Exp>>

#### RSA Data Security, Inc.

Copyright © 1991-2, RSA Data Security, Inc. Created 1991. All rights reserved. License to copy and use this software is granted provided that it is identified as the "RSA Data Security, Inc. MD5 Message-Digest Algorithm" in all material mentioning or referencing this software or this function. License is also granted to make and use derivative works provided that such works are identified as "derived from the RSA Data Security, Inc. MD5 Message-Digest Algorithm" in all material mentioning or referencing the derived work. RSA Data Security, Inc. makes no representations concerning either the merchantability of this software or the suitability of this software for any particular purpose. It is provided "as is" without express or implied warranty of any kind. These notices must be retained in any copies of any part of this documentation and/or software.

#### AES

Copyright © 2003, Dr Brian Gladman <brg@gladman.me.uk>, Worcester, UK. All rights reserved. License Terms:

The free distribution and use of this software in both source and binary form is allowed (with or without changes) provided that:

- 1. distributions of this source code include the above copyright notice, this list of conditions and the following disclaimer;
- 2. distributions in binary form include the above copyright notice, this list of conditions and the following disclaimer in the documentation and/or other associated materials;
- 3. the copyright holder's name is not used to endorse products built using this software without specific written permission.

ALTERNATIVELY, provided that this notice is retained in full, this product may be distributed under the terms of the GNU General Public License (GPL), in which case the provisions of the GPL apply INSTEAD OF those given above.

 Disclaimer: This software is provided 'as is' with no explicit or implied warranties in respect of its properties, including, but not limited to, correctness and/or fitness for purpose. Issue Date: 26/08/2003

# **Contents**

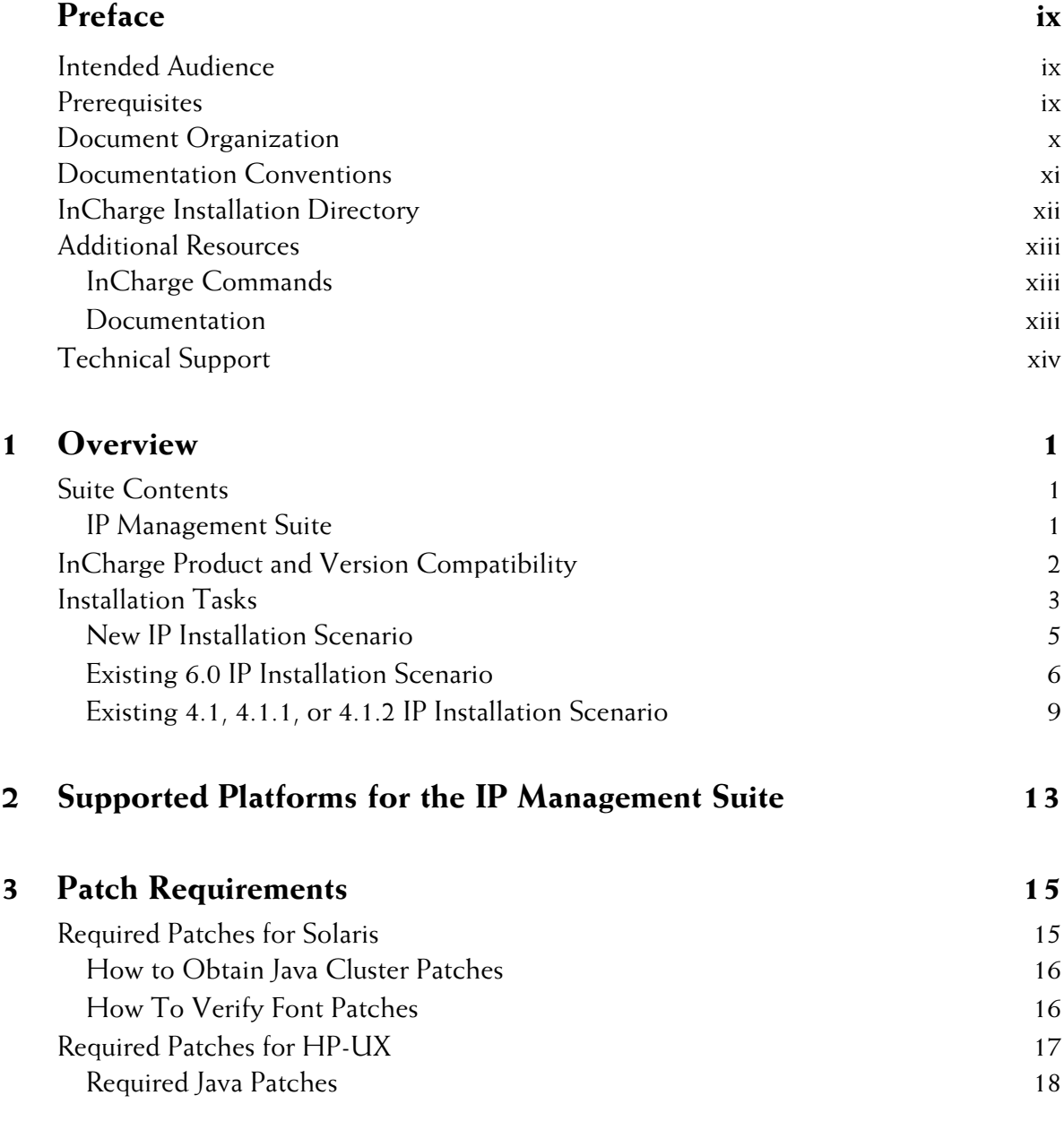

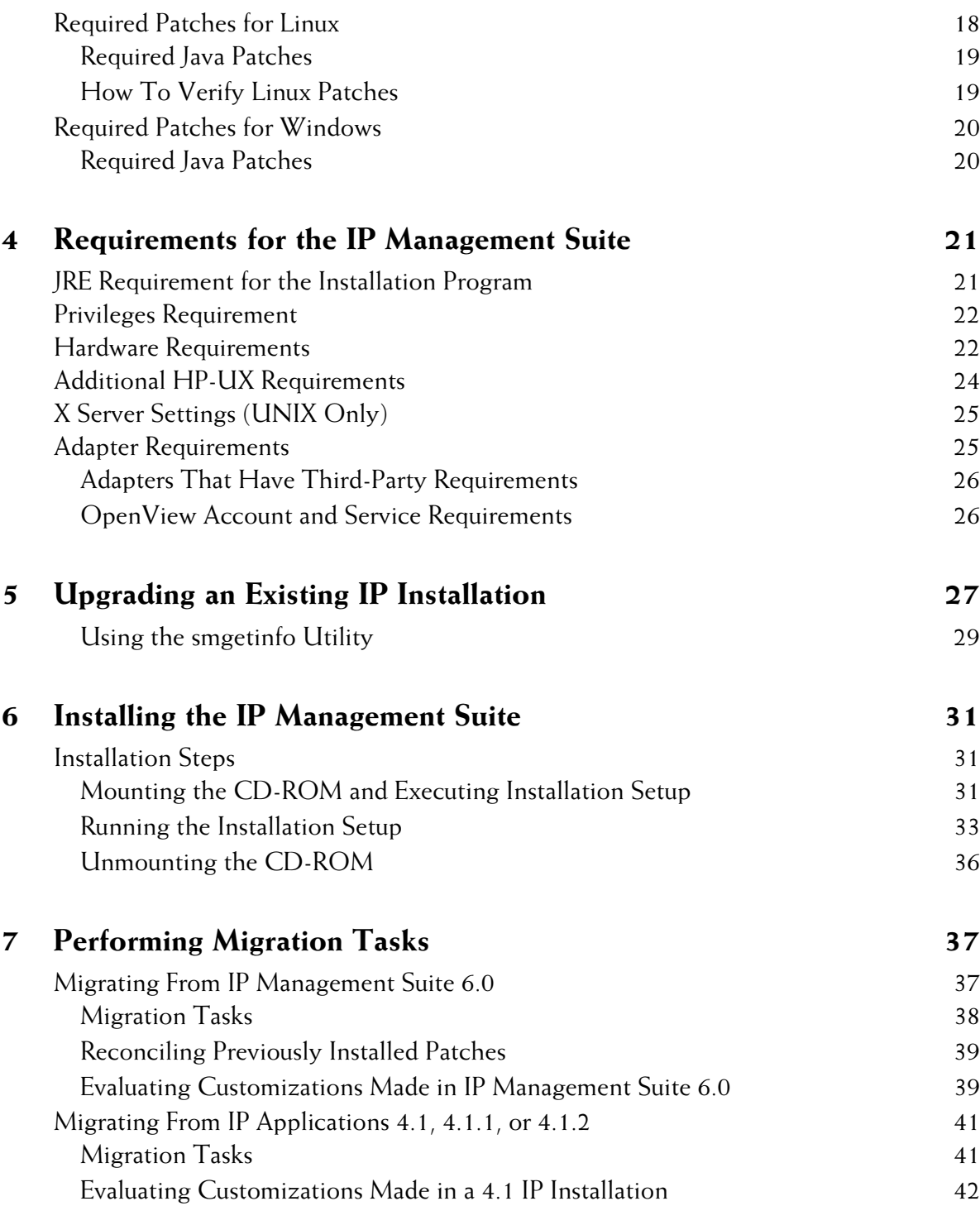

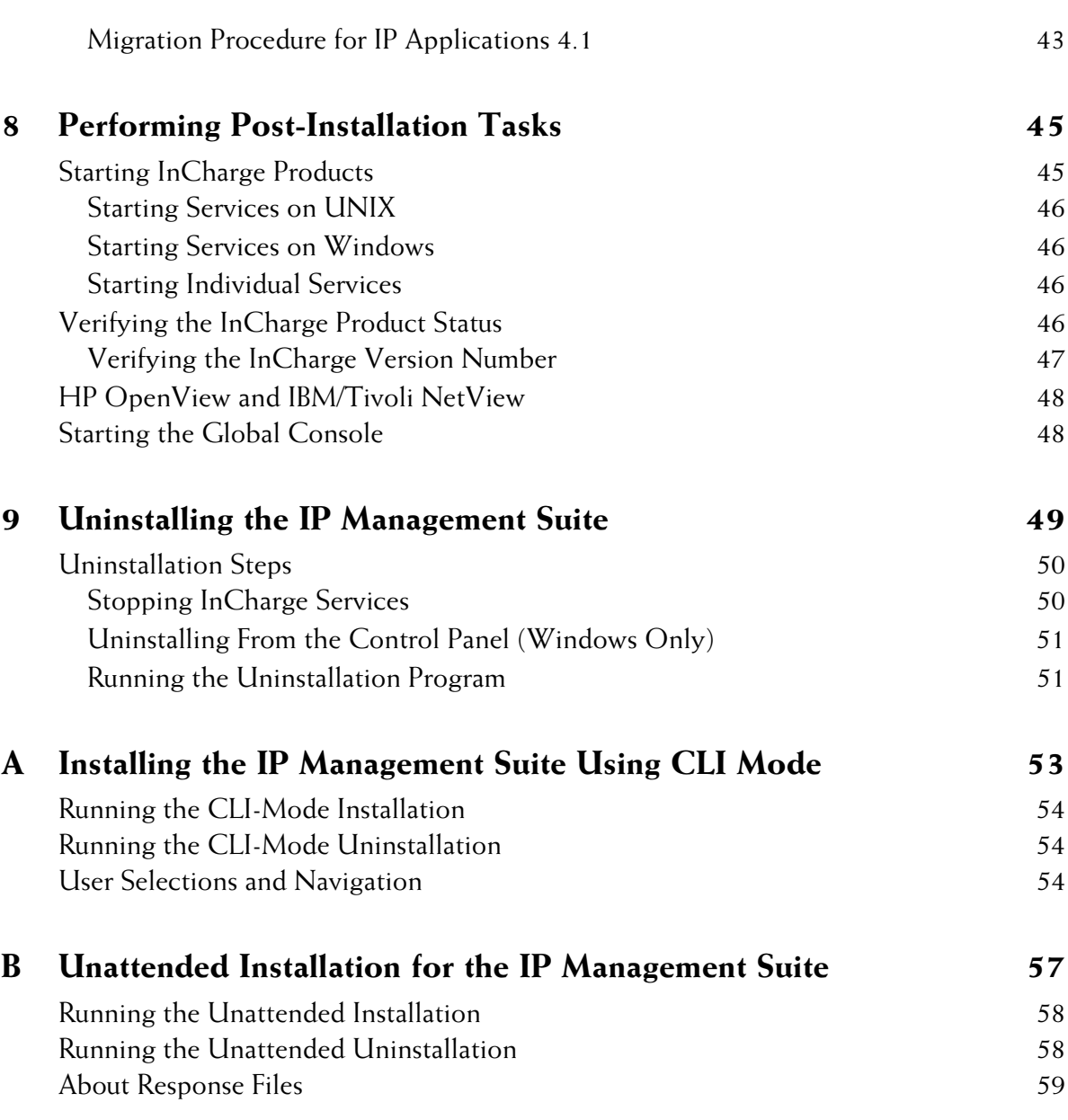

# **Preface**

This document provides instructions for installing InCharge IP Management Suite products on Solaris, HP-UX, Linux, and Windows platforms.

<span id="page-8-0"></span>**Note:** This document has been updated for InCharge IP Management release 6.2. Not all documents in the IP Management Suite documentation set required updates for this release and, therefore, the version number on the covers of those documents will vary.

## <span id="page-8-1"></span>**Intended Audience**

This guide is intended for administrators and integrators who are responsible for installing the InCharge IP Management Suite.

# <span id="page-8-2"></span>**Prerequisites**

You must have root or administrative privileges on the local host to perform the installation. Also, be sure to read the *InCharge Read Me First* document.

# <span id="page-9-0"></span>**Document Organization**

This guide consists of the following sections:

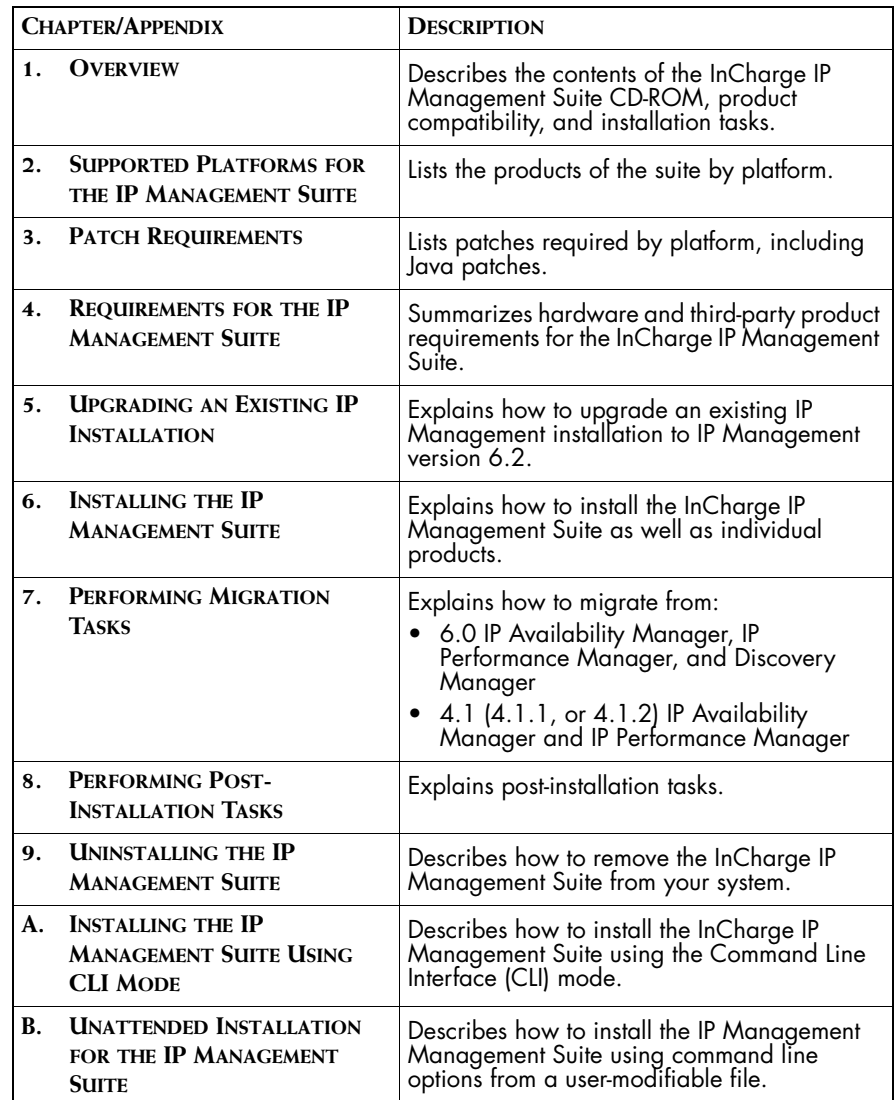

**Table 1: Document Organization**

## <span id="page-10-0"></span>**Documentation Conventions**

Several conventions may be used in this document as shown in Table 2.

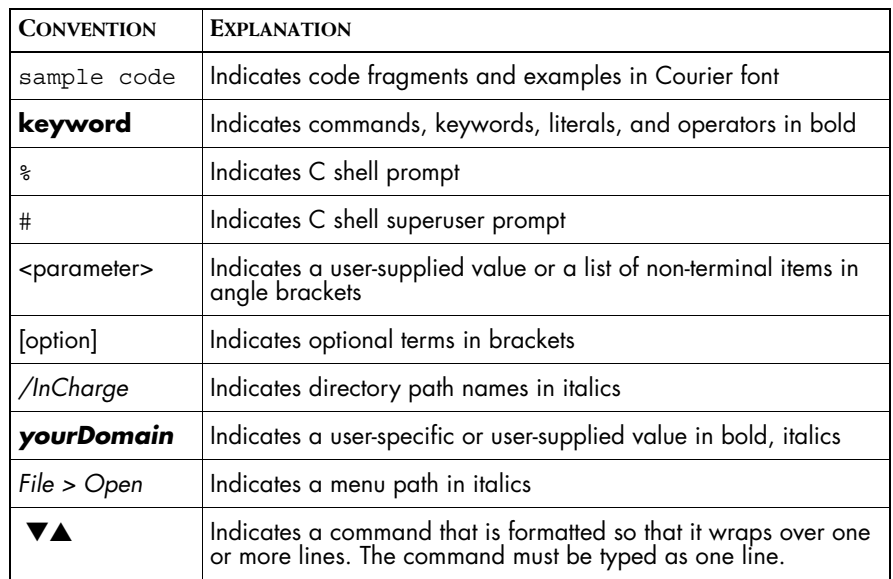

**Table 2: Documentation Conventions**

Directory path names are shown with forward slashes (/). Users of the Windows operating systems should substitute back slashes (\) for forward slashes.

Also, if there are figures illustrating consoles in this document, they represent the consoles as they appear in Windows. Under UNIX, the consoles appear with slight differences. For example, in views that display items in a tree hierarchy such as the Topology Browser, a plus sign displays for Windows and an open circle displays for UNIX.

Finally, unless otherwise specified, the term InCharge Manager is used to refer to InCharge programs such as Domain Managers, Global Managers, and adapters.

# <span id="page-11-0"></span>**InCharge Installation Directory**

In this document, the term *BASEDIR* represents the location where InCharge software is installed.

- For UNIX, this location is: /opt/InCharge<n>/<productsuite>.
- For Windows, this location is: *C:\InCharge<n>\<productsuite>*.

The *<n>* represents the InCharge software platform version number. The *<productsuite>* represents the InCharge product suite that the product is part of.

Table 3 defines the *<productsuite>* directory for each InCharge product.

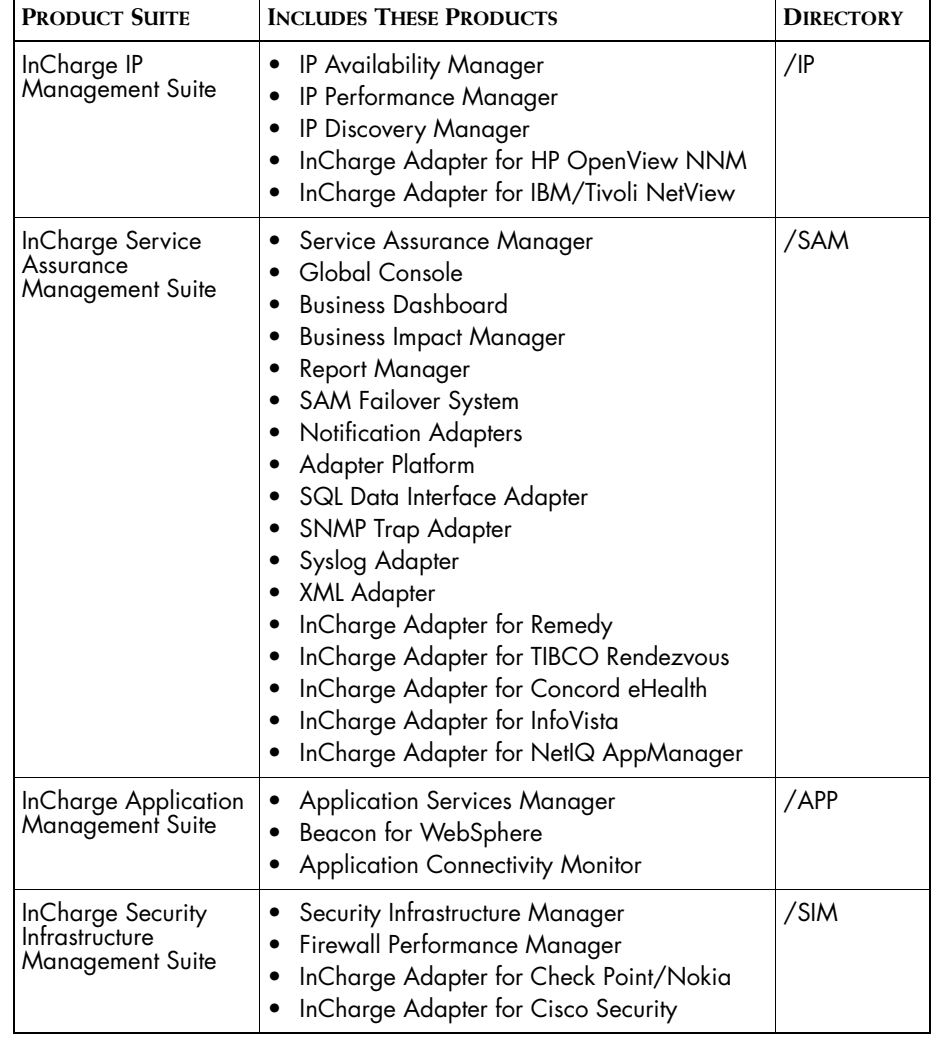

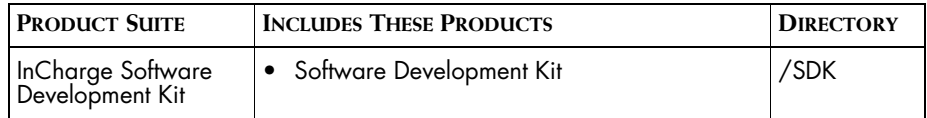

**Table 3: Product Suite Directory for InCharge Products**

For example, on UNIX operating systems, InCharge IP Availability Manager is, by default, installed to */opt/InCharge6/IP/smarts*. This location is referred to as *BASEDIR/smarts*.

Optionally, you can specify the root of *BASEDIR* to be something other than */opt/InCharge6* (on UNIX) or *C:\InCharge6* (on Windows), but you cannot change the *<productsuite>* location under the root directory.

For more information about the directory structure of InCharge software, refer to the *InCharge System Administration Guide*.

### <span id="page-12-0"></span>**Additional Resources**

In addition to this manual, SMARTS provides the following resources.

#### <span id="page-12-1"></span>**InCharge Commands**

Descriptions of InCharge commands are available as HTML pages. The *index.html* file, which provides an index to the various commands, is located in the *BASEDIR/smarts/doc/html/usage* directory.

#### <span id="page-12-2"></span>**Documentation**

Readers of this manual may find other SMARTS documentation (also available in the *BASEDIR/smarts/doc/pdf* directory) helpful.

#### **InCharge Documentation**

The following SMARTS documents are product independent and thus relevant to users of all InCharge products:

- *• InCharge Release Notes*
- *• InCharge Documentation Roadmap*
- *• InCharge System Administration Guide*
- **•** *InCharge ICIM Reference*
- **•** *InCharge ASL Reference Guide*
- **•** *InCharge Perl Reference Guide*

#### **InCharge IP Management Documentation**

The following SMARTS documents are relevant to users of the InCharge IP Management product suite.

- *• InCharge IP Management Suite Installation Guide*
- *• InCharge IP Deployment Guide*
- *• InCharge IP Discovery Guide*
- *• InCharge IP Availability Manager User's Guide*
- *• InCharge IP Performance Manager User's Guide*
- **•** *InCharge IP Adapters User's Guide*

# <span id="page-13-0"></span>**Technical Support**

SMARTS provides technical support by e-mail or phone during normal business hours (8:00 A.M.—6:00 P.M. U.S. Eastern and Greenwich Mean Time). In addition, SMARTS offers the InCharge Express self-service web tool. The web tool allows customers to access a personalized web page and view, modify, or create help/trouble/support tickets. To access the selfservice web tool, point your browser to:

*https://websupport.smarts.com/SelfService/smarts/en-us*

**U.S.A Technical Support**

E-Mail: *support@smarts.com* Phone: +1.914.798.8600

#### **EMEA Technical Support**

E-Mail: *support-emea@smarts.com* Phone: +44 (0) 1753.878140

#### **Asia-Pac Technical Support**

E-Mail: *support-asiapac@smarts.com*

You may also contact SMARTS at:

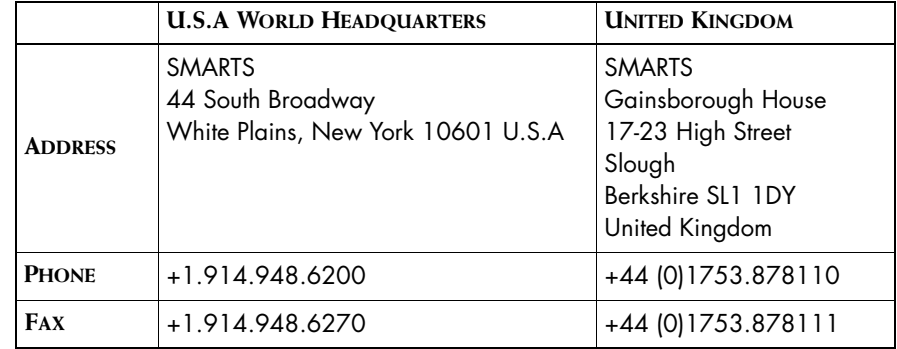

For sales inquiries, contact SMARTS Sales at: *sales@smarts.com*

SMARTS is on the World Wide Web at: *http://www.smarts.com*

# **1**

# <span id="page-16-3"></span><span id="page-16-0"></span>**Overview**

This chapter describes the InCharge IP Management Suite products, compatibility with other InCharge products, and installation tasks.

The product suite is distributed on a CD-ROM and is installed in the */IP* subdirectory under the InCharge root directory.

## <span id="page-16-1"></span>**Suite Contents**

This section describes the suite contents.

#### <span id="page-16-2"></span>**IP Management Suite**

The suite contains the following:

- **•** *InCharge IP Availability Manager:* The IP Availability Manager product diagnoses connectivity failures, including analysis of root causes, in IP networks.
- **•** *InCharge IP Performance Manager:* The IP Performance Manager product diagnoses faults, including device- and performance-centric analysis of root causes, in IP networks. If you wish to use the InCharge IP Server Performance Manager, you need to install the InCharge IP Performance Manager.
- **•** *InCharge Discovery Manager:* The Discovery Manager performs layer-3 and layer-2 connectivity and device containment discovery for IP networks. It also discovers information about a system's resources.
- **•** *InCharge Adapter for HP OpenView NNM:* The InCharge Adapter for HP OpenView NNM product imports topology and traps from HP OpenView NNM.
- **•** *InCharge Adapter for IBM/Tivoli NetView:* The InCharge Adapter for IBM/Tivoli NetView product imports topology and traps from IBM/Tivoli NetView.
- **•** *InCharge Perl API:* The Perl APIs provide functionality needed for a Perl client application to communicate with InCharge. The Perl APIs are compatible with Perl version 5.6.1 or 5.8.0.

## <span id="page-17-0"></span>**InCharge Product and Version Compatibility**

The following identifies the compatibility of InCharge 6.2 products with other InCharge products or components.

#### **6.2 SAM Global Manager**

Requires Global Console 6.2.

Compatible with InCharge IP Availability Manager 4.1, 4.1.1, or 4.1.2.

Requires Broker 5.0 or later.

Compatible with Application Services Manager 1.0 and Application Connectivity Monitor 1.1.

Compatible with Report Manager 6.2.

**6.2 SAM Global Console** Requires SAM Global Manager 6.2.

**6.2 IP Management Products** Requires installation of SAM 6.2.

**Note:** SMARTS customers who migrate from SAM 6.0 to SAM 6.2 should retain an installation of a 6.0 Global Console in order to continue to administer any remaining (non-migrated) 6.0 Global Managers.

# <span id="page-18-0"></span>**Installation Tasks**

The successful deployment of InCharge products requires knowledge of your operational environment and the management tools already in place. You can integrate InCharge with third-party applications and prior installations of InCharge applications without disturbing the existing environment.

The 6.2 installation tasks vary according to one of these scenarios:

- **•** New IP installation, no pre-existing InCharge installations
- **•** 6.0 IP installation already exists
- **•** 4.1, 4.1.1, or 4.1.2 IP installation already exists
- **•** 6.2 IP installation already exists and you wish to add more 6.2 products

To add more 6.2 products to the existing 6.2 directory, perform the tasks that are listed to upgrade an existing 6.0 IP installation.

Figure 1 illustrates the decision process for these scenarios. Tasks are summarized in the sections identified in the illustration.

Select the scenario that best suits your needs. If you need assistance, contact SMARTS Technical Support.

Note that 6.2 InCharge provides advanced security features. For information about the levels of security and how they might affect your deployment, see the *InCharge System Administration Guide*.

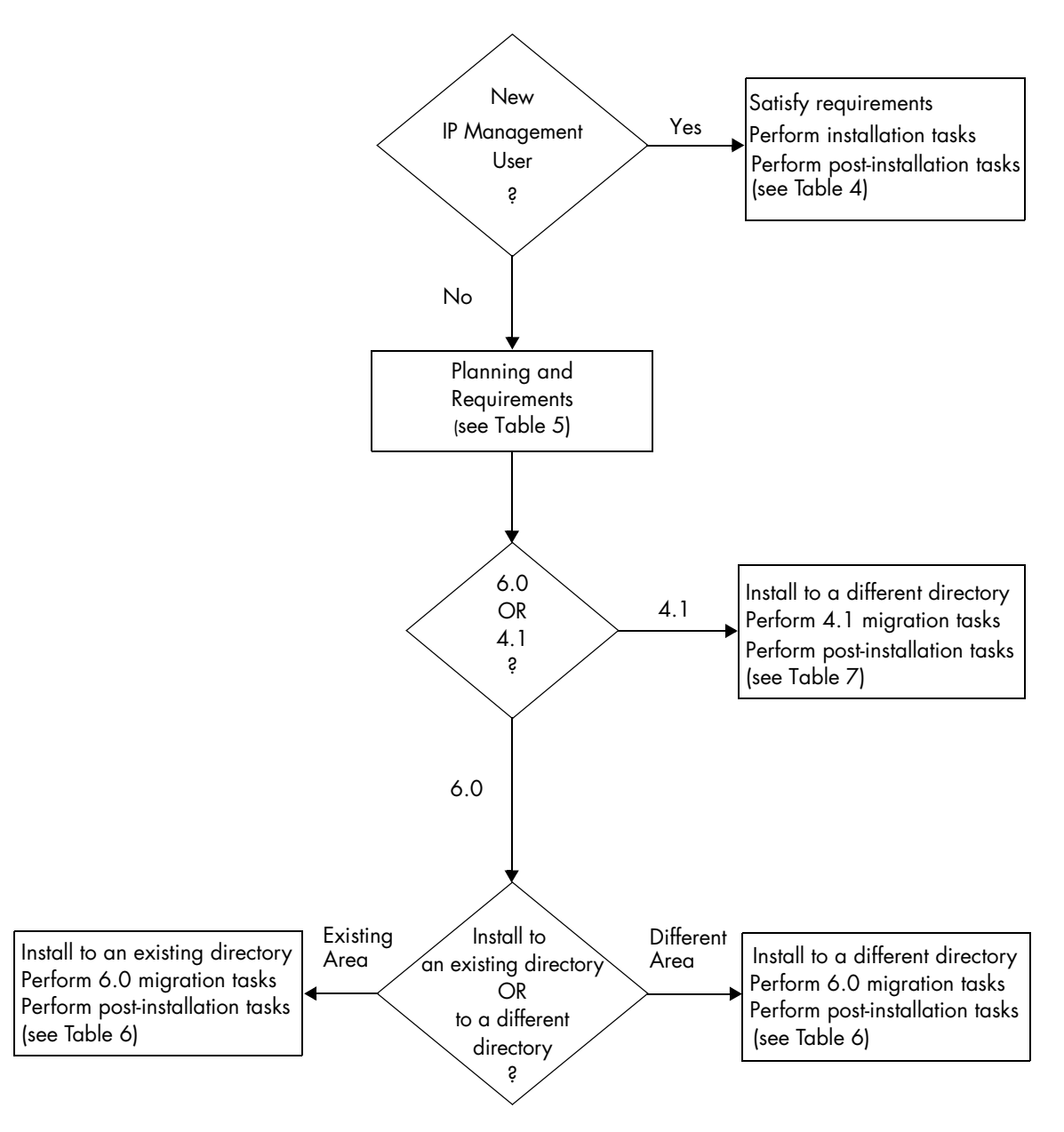

**Figure 1: Installation Decision Tree**

### <span id="page-20-0"></span>**New IP Installation Scenario**

If you are installing the IP Management Suite for the first time and you plan to install the 6.2 IP Management Suite on a system where no other InCharge installations exist, you need to satisfy or perform the following tasks.

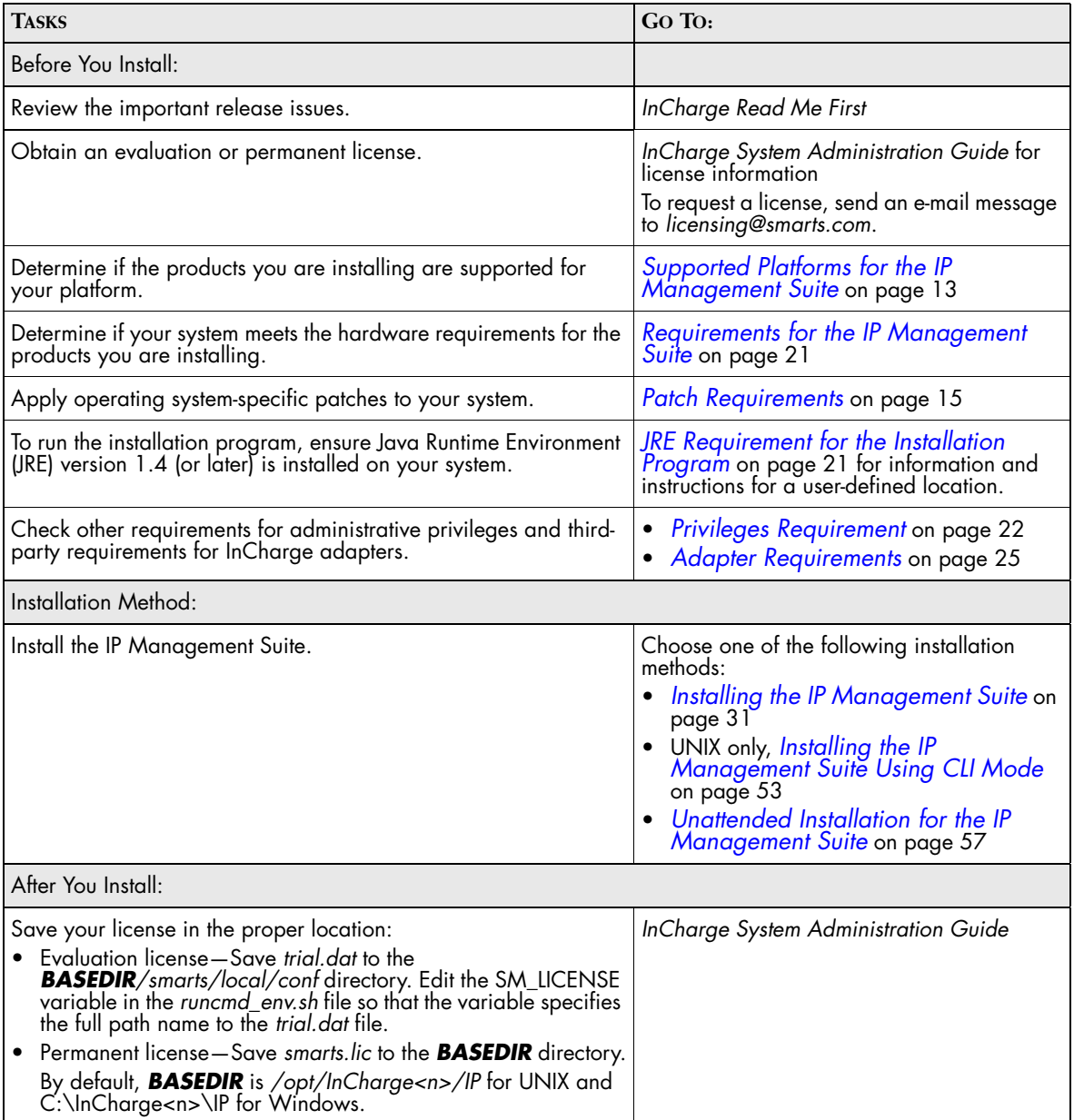

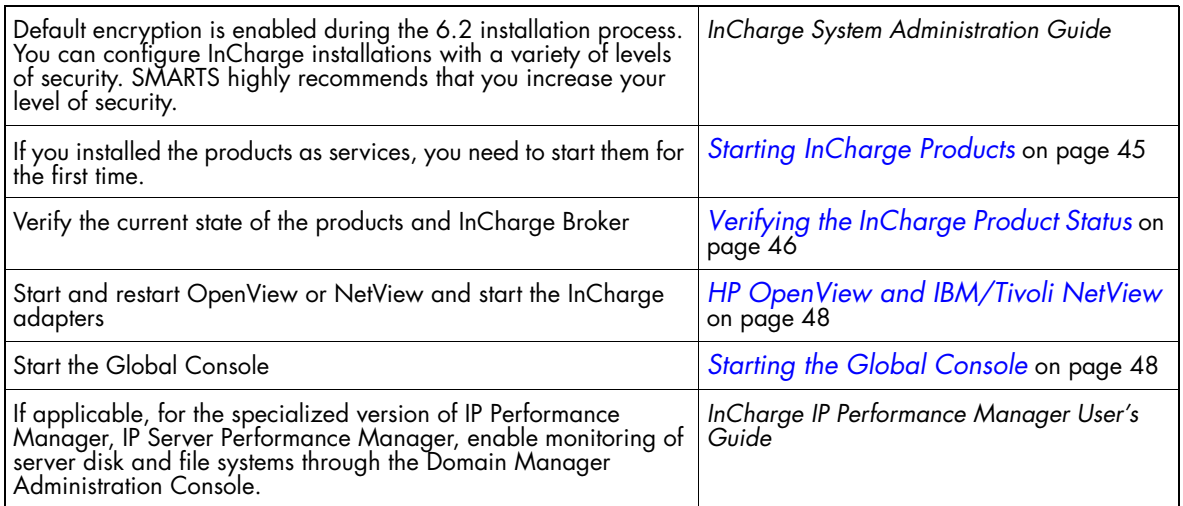

**Table 4: Tasks for a New IP Installation**

#### <span id="page-21-0"></span>**Existing 6.0 IP Installation Scenario**

If you plan to upgrade an existing 6.0 IP Management Suite to 6.2 IP Management Suite, you need to satisfy or perform the following tasks.

These tasks also apply if you plan to add more 6.2 products to an existing 6.2 IP directory.

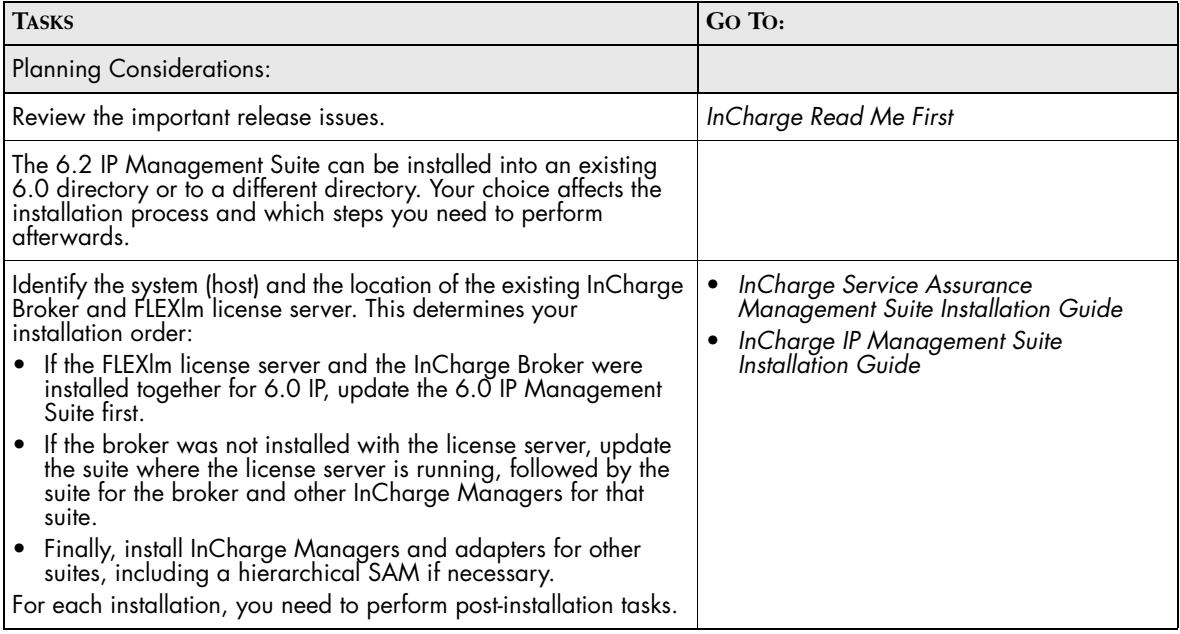

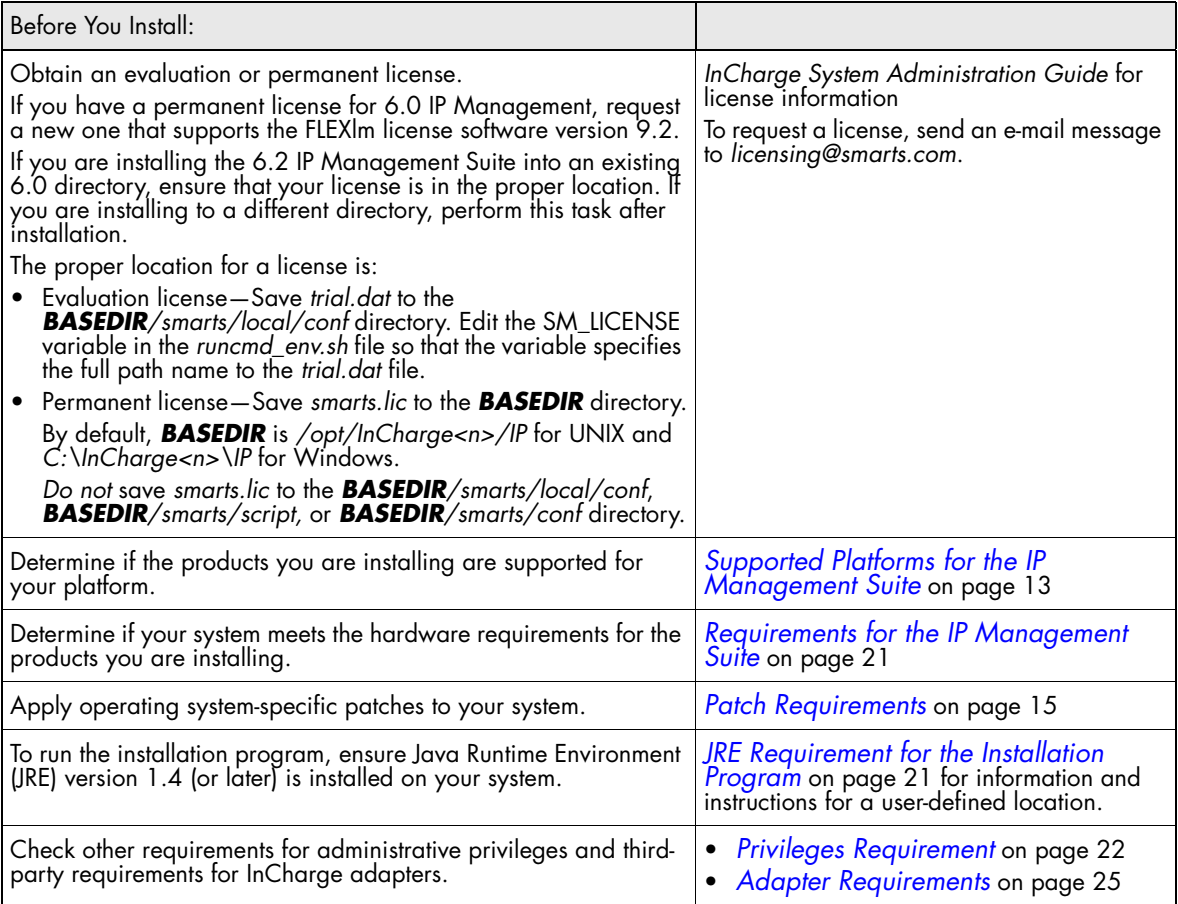

**Table 5: Planning and Requirements If IP Management Suite Is Already Installed**

After you examine the planning considerations and requirements, you need to install the 6.2 IP Management Suite into either the existing 6.0 directory or a different directory (see Table 6).

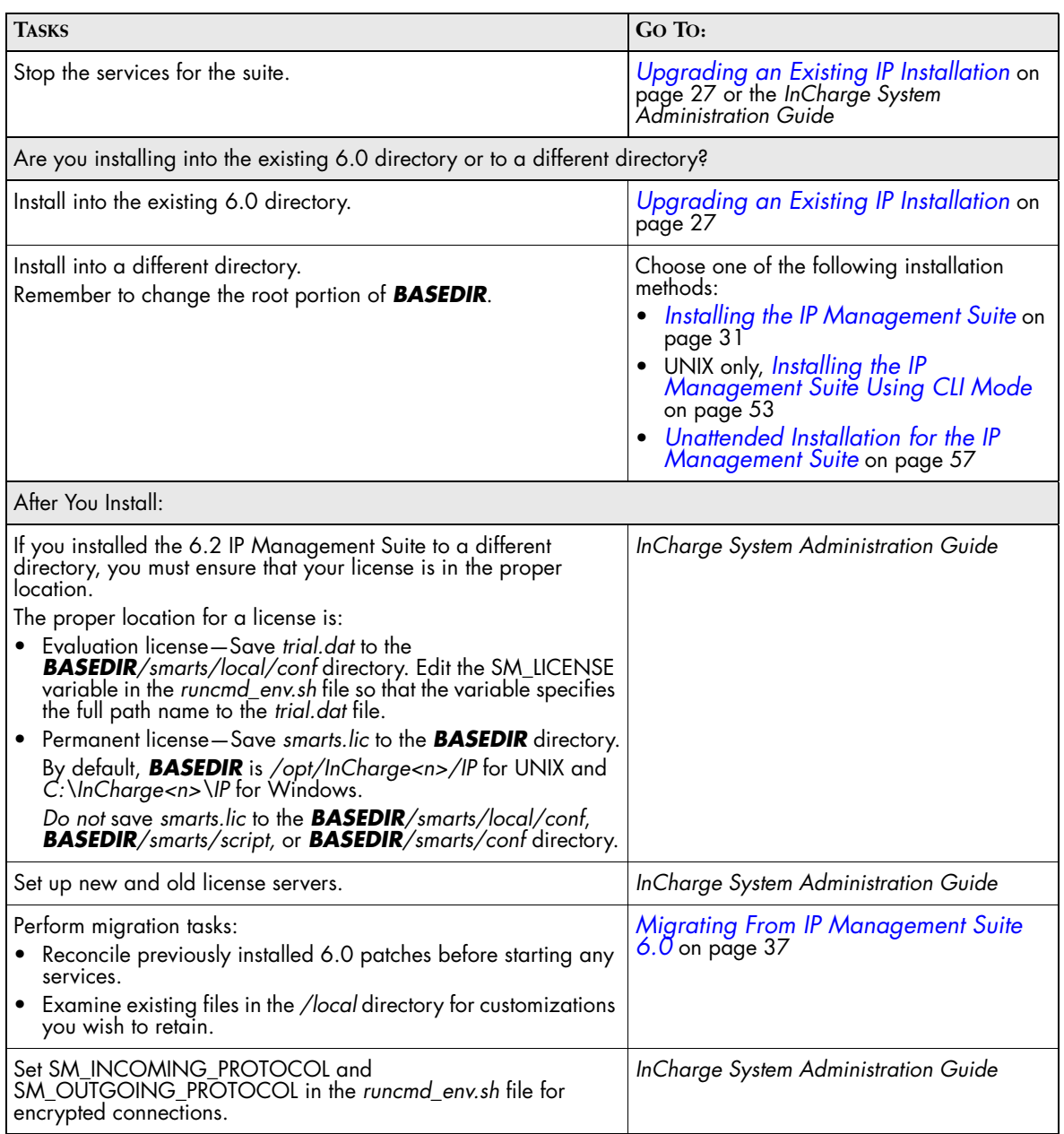

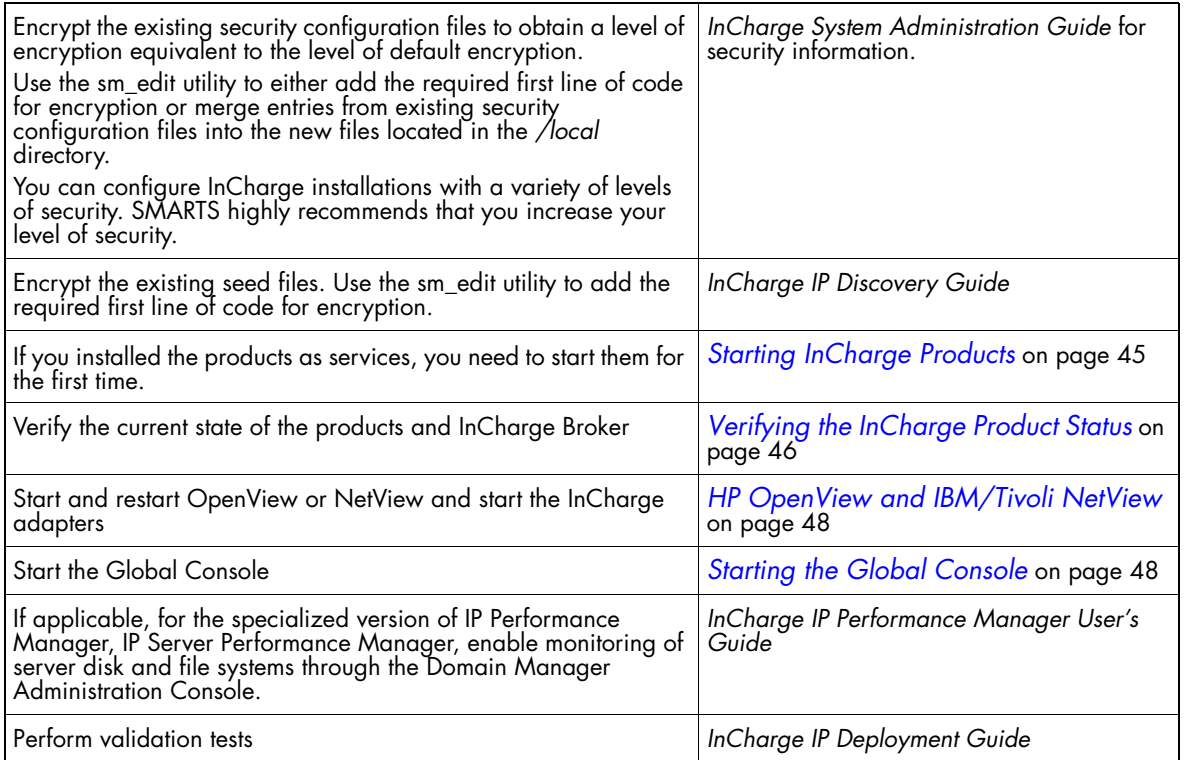

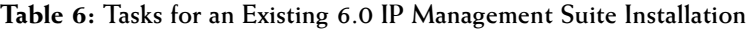

#### <span id="page-24-0"></span>**Existing 4.1, 4.1.1, or 4.1.2 IP Installation Scenario**

If you plan to upgrade an existing 4.1, 4.1.1, or 4.1.2 IP installation to 6.2 IP Management Suite, see Table 5 for planning considerations and requirements. You also need to perform the following tasks.

**Note:** For this scenario, the 6.2 IP Management Suite can only be installed into a different directory. The 6.2 IP Management Suite should not be installed into an existing directory that has pre-6.0 InCharge software.

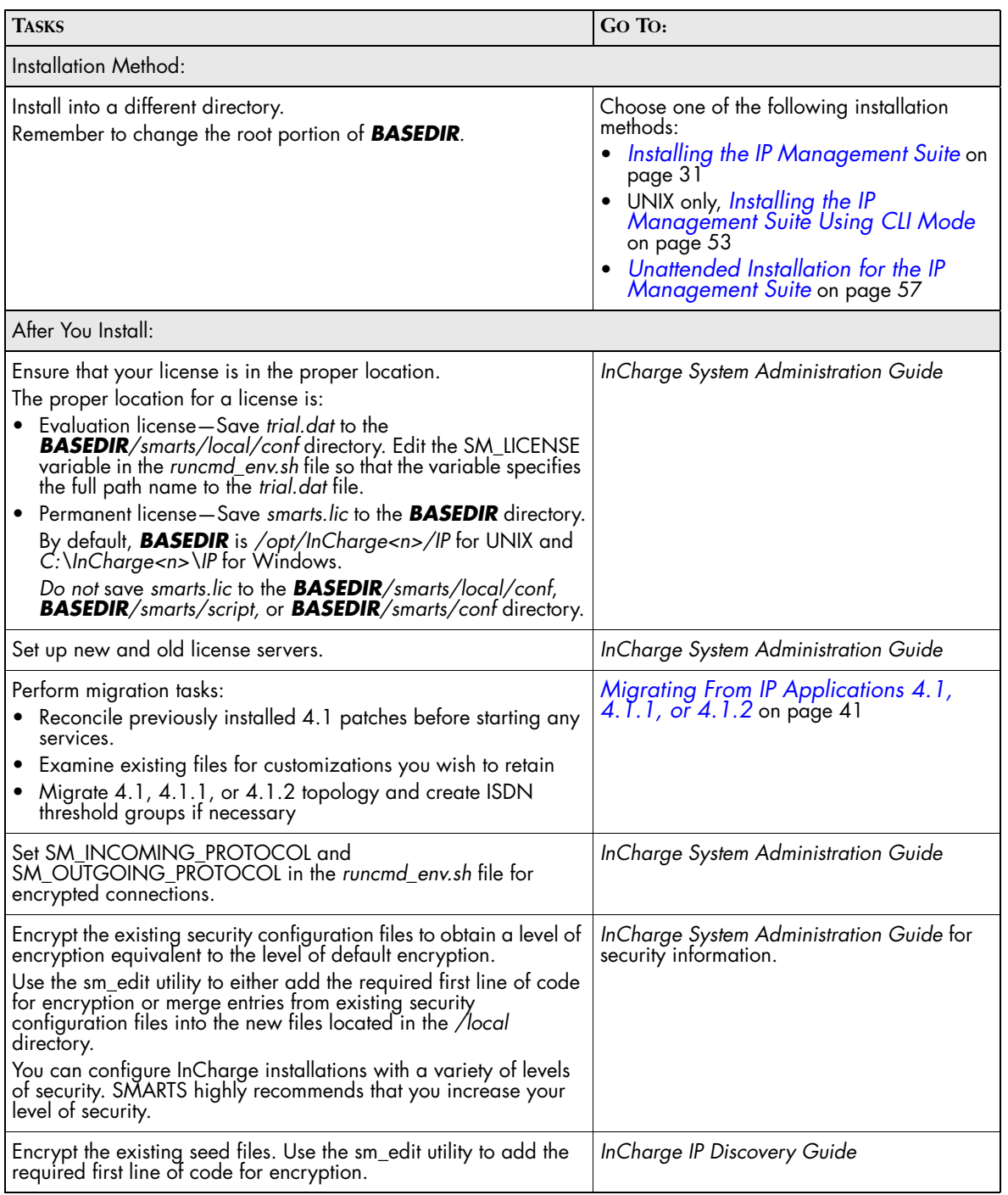

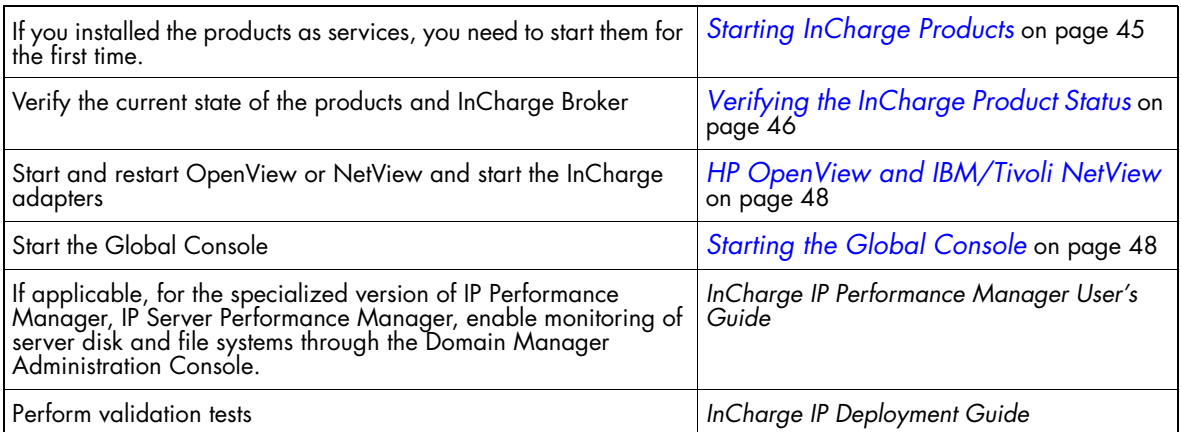

**Table 7: Tasks for an Existing 4.1, 4.1.1, or 4.1.2 IP Installation**

# **2**

# <span id="page-28-1"></span>**Supported Platforms for the IP Management Suite**

Table 8 summarizes the supported platforms for each product in the IP Management Suite.

<span id="page-28-0"></span>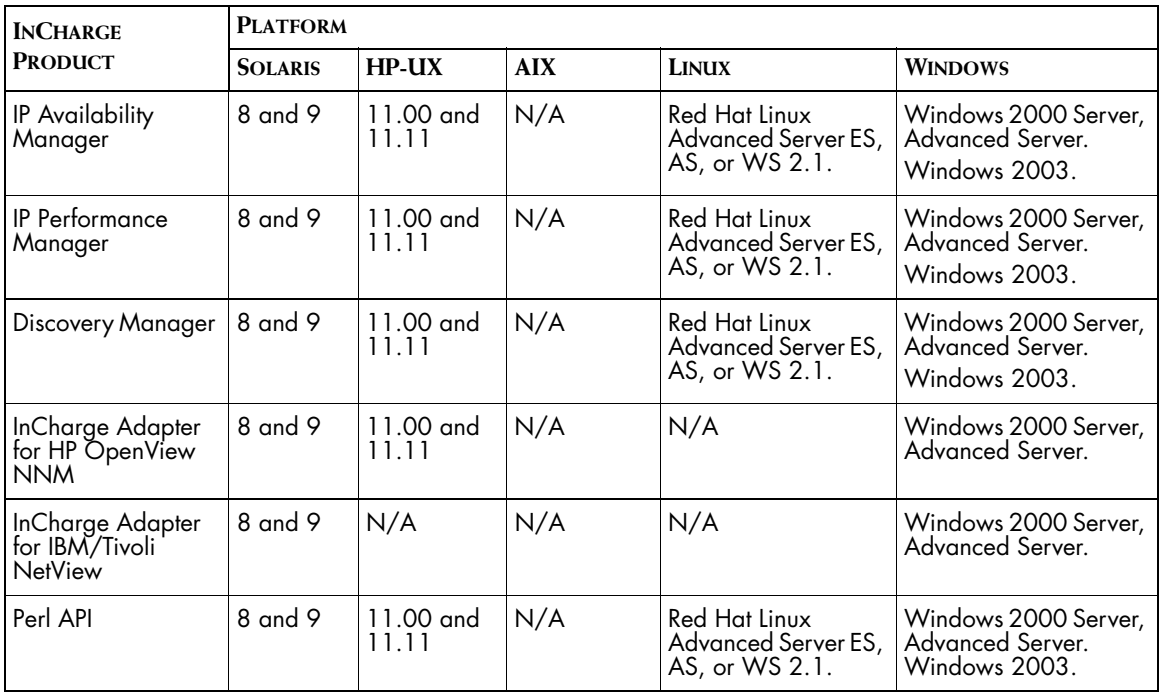

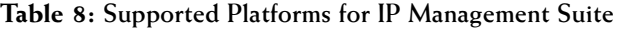

# **3**

# <span id="page-30-2"></span><span id="page-30-0"></span>**Patch Requirements**

This chapter describes operating system patch requirements for all suites, including:

- **•** General patches for the proper operation of code produced by SMARTS.
- **•** System patches for the InCharge installation program.
- **•** Java patches for the proper operation of InCharge products.

The patches *must be* applied before starting the installation process. If these required patches are not at the correct level, a system failure and installation failure may occur.

During installation, the setup program performs a requirements check for patches. If your system fails the requirements check, the installation process stops and you must apply the necessary patches.

## <span id="page-30-1"></span>**Required Patches for Solaris**

This section lists the minimum patch requirements for all suites running on Solaris.

Table 9 summarizes general patches and Java patches, such as patch cluster and font packages.

| <b>SOLARIS VERSION</b> | <b>PATCH</b>                               |  |
|------------------------|--------------------------------------------|--|
| Solaris 8              | C++ Runtime 108434-12                      |  |
|                        | Linker 109147-21                           |  |
|                        | J2SE Solaris 8 (patch cluster)             |  |
|                        | SUNWxwfnt (X Window System platform fonts) |  |
|                        | SUNWi1 of (ISO-8859-1 (Latin-1) fonts)     |  |
| Solaris <sub>9</sub>   | C++ Runtime 111711-05                      |  |
|                        | Linker 112963-05                           |  |
|                        | J2SE Solaris 9 (patch cluster)             |  |
|                        | SUNWxwfnt (X Window System platform fonts) |  |
|                        | SUNWi1 of (ISO-8859-1 (Latin-1) fonts)     |  |

**Table 9: Patches Required for Solaris**

### <span id="page-31-0"></span>**How to Obtain Java Cluster Patches**

SMARTS installs JRE 1.4.2 for the proper operation of InCharge products and assumes that prerequisite patches are applied to your system.

If the J2SE Solaris 8 patch cluster or J2SE Solaris 9 patch cluster does not exist on your system, you can obtain it from Sun Microsystems. Sun produces a patch cluster that contains the required Java patches.

- **1** Go to the web page, *http://java.sun.com/j2se/1.4.2/download.html*.
- **2** In the Solaris OS Patches section, select **Download** in the Solaris SPARC column to display the J2SE Cluster Patches.
- **3** Download the patch and the Readme file for J2SE Cluster Patches for Solaris 8 or Solaris 9 (do *not* download x86 versions). Follow the instructions in the Readme file.

#### <span id="page-31-1"></span>**How To Verify Font Patches**

It may be necessary to install one or more font packages on your system.

To check whether the required font support for the basic locales is present, issue the following command and check the result which should match the following:

\$ /bin/pkginfo SUNWi1of SUNWxwfnt system SUNWi1of ISO-8859-1 (Latin-1) Optional Fonts system SUNWxwfnt X Window System platform required fonts

If you receive a message such as:

ERROR: information for "SUNWxwfnt" was not found

the corresponding package does not exist on your system and must be installed from your Solaris 8 or 9 Software CD-ROM.

If you need any fonts beyond the basic set, information is available from Sun at *http://java.sun.com/j2se/1.4.2/font-requirements.html*.

### <span id="page-32-0"></span>**Required Patches for HP-UX**

This section lists the minimum patch requirements for all suites running on HP-UX.

**WARNING:** For HP-UX 11.00 only, patch PHKL\_28060 *must* be installed prior to attempting to read the InCharge CD-ROM. Without this patch, random errors will occur while reading the CD-ROM. According to HP, it is possible for the system to crash.

> Table 10 summarizes general patches. Java patches are described in the subsequent section.

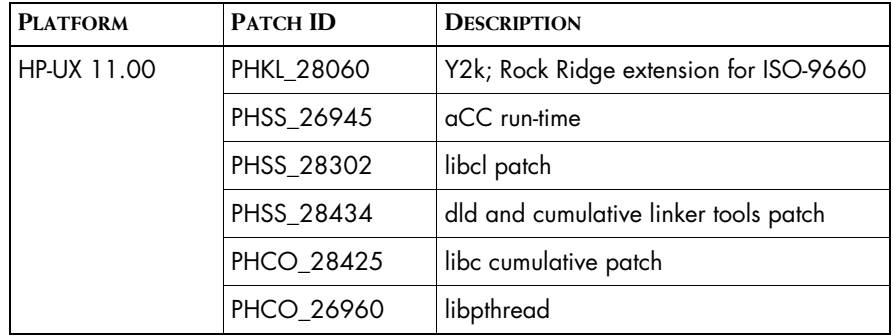

| <b>PLATFORM</b> | <b>PATCH ID</b> | <b>DESCRIPTION</b>                    |
|-----------------|-----------------|---------------------------------------|
| HP-UX 11.11     | PHSS_26946      | aCC run time                          |
|                 | PHCO_28427      | libc cumulative patch                 |
|                 | PHSS_28303      | libcl patch                           |
|                 | PHSS_30049      | dld and cumulative linker tools patch |
|                 | PHCO_27632      | libpthread                            |

**Table 10: Patches Required for HP-UX**

#### <span id="page-33-0"></span>**Required Java Patches**

SMARTS installs JRE 1.4.2 for the proper operation of InCharge products and assumes that prerequisite patches are applied to your system.

For HP-UX, there are many required Java patches. SMARTS recommends you use the HPjconfig tool to analyze your system and to download and apply any required patches. This tool is available from HP at *http://www.hp.com/go/java*. Select the link *HPjconfig configuration tool* which includes instructions.

**Note:** The HPjconfig tool also checks kernel parameter values. The kernel parameter values required for SMARTS software usually exceed the minimum values recommended by HPjconfig. You should use the larger of the two values—either the value listed in the requirements chapter for your suite or the value recommended by HPjconfig.

### <span id="page-33-1"></span>**Required Patches for Linux**

This section lists the minimum patch requirements for all suites running on Red Hat Linux Advanced Server ES, AS, or WS 2.1.

Table 11 summarizes general patches. Compiler patches are not required for Red Hat Linux.

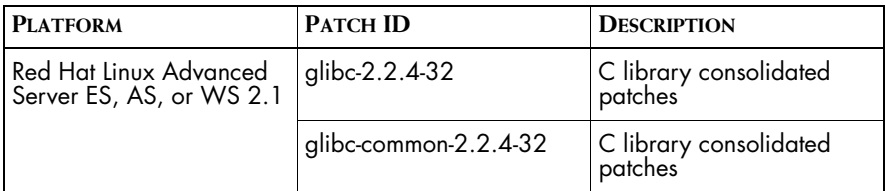

**Table 11: Patches Required for Linux**

#### <span id="page-34-0"></span>**Required Java Patches**

SMARTS installs JRE 1.4.2 for the proper operation of InCharge products and assumes that prerequisite patches are applied to your system.

For Linux, if the prerequisite patches do not exist on your system, you can obtain them from Sun Microsystems. Go to the web page *http://java.sun.com/j2se/1.4.2/system-configurations.html* for information about supported system configurations. For downloads, go to web page *http://java.sun.com/j2se/1.4.2/download.html*.

#### <span id="page-34-1"></span>**How To Verify Linux Patches**

To check for required patches, issue the following command and check the result which should match the following:

\$ rpm -q glibc glibc-common glibc-2.2.4-32 glibc-common-2.2.4-32

The -32 is the patch release number. The result should indicate -32 or later.

These patches are available from Red Hat at *http://www.redhat.com/apps/download* and use the general search facility to search for the specific patches. Or, go to *http://rhn.redhat.com/errata/RHSA-2003-089.html*, select the link *Red Hat Linux 7.2*, and select patches in the i386 section.

To check the version of Linux, perform the following steps

**1** Issue the **uname** command:

\$ uname -a Linux king 2.4.9-e.3smp #1 SMP Fri May 3 16:48:54 EDT 2002 i686 unknown

The result should indicate 2.4.9 or later.

**2** Issue the **cat** command:

```
$ cat /etc/redhat-release
Red Hat Linux Advanced Server release 2.1AS (Pensacola)
```
The result should read release 2.1 and may be Advanced Server, Enterprise Server, or Workstation Server.

## <span id="page-35-0"></span>**Required Patches for Windows**

**PLATFORM PATCHES** Windows XP M/A Windows 2000 (Professional, Server and Advanced Server) Service Pack 4 or later  $W$ indows 2003  $N/A$ 

The required patches are listed in Table 12.

**Table 12: Patch Requirements for Windows**

For more information on how to obtain service packs, please access the Microsoft Technical Support Web site at *http://support.microsoft.com.*

Patch maintenance may or may not be necessary for your system. Subsequent installation steps assume that the proper maintenance has been completed.

#### <span id="page-35-1"></span>**Required Java Patches**

SMARTS installs JRE 1.4.2 for the proper operation of InCharge products and assumes that prerequisite patches are applied to your system.

For Windows, if the prerequisite patches do not exist on your system, you can obtain them from Sun Microsystems. Go to the web page *http://java.sun.com/j2se/1.4.2/system-configurations.html* for information about supported system configurations. For downloads, go to web page *http://java.sun.com/j2se/1.4.2/download.html*.
# **4**

# **Requirements for the IP Management Suite**

This chapter describes pre-installation requirements for the IP Management Suite. It includes:

- **•** JRE Requirement for the installation program
- **•** Privileges requirement
- **•** Hardware requirements
- **•** Additional HP-UX Requirements
- **•** X Server Settings (UNIX Only)
- **•** Adapter requirements, including supported versions for third-party integration

# **JRE Requirement for the Installation Program**

To run the installation program, you must have Java Runtime Environment (JRE) version 1.4 (or later) installed on your system. The installation program attempts to detect that a compatible JRE version has been installed on your system.

To obtain the required JRE version for HP-UX platform, download it from *http://www.hp.com/products1/unix/java/index.html* and, for all other platforms, download it from *http://java.sun.com*. Also, the required JRE version is available from SMARTS Technical Support.

For UNIX only, if a compatible JRE version is installed and the installation program cannot locate it, you must specify the location when you execute the installation program. The syntax is:

# ./setup-solaris.bin -is:javahome <*local\_java\_dir*>

where <*local\_java\_dir*> is the directory path, including the JRE file name. The Setup command is described in *Mounting the CD-ROM and Executing Installation Setup*.

# **Privileges Requirement**

To install products, you must either:

- **•** Be superuser (User ID 0) on UNIX platforms.
- **•** Have administrative privileges on Windows platforms.

### **Hardware Requirements**

Hardware and software requirements summarized here represent the minimum levels. [Table 13](#page-37-0) lists disk space requirements for installing all products in the IP Management Suite.

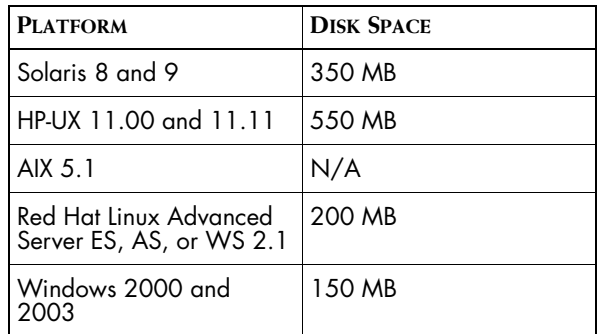

<span id="page-37-0"></span>**Table 13: Required Disk Space for the IP Management Suite**

[Table 14](#page-38-0) lists minimum requirements for CPUs, memory, and data disk space used by the software for writeable files such as logs, repository files, and output files.

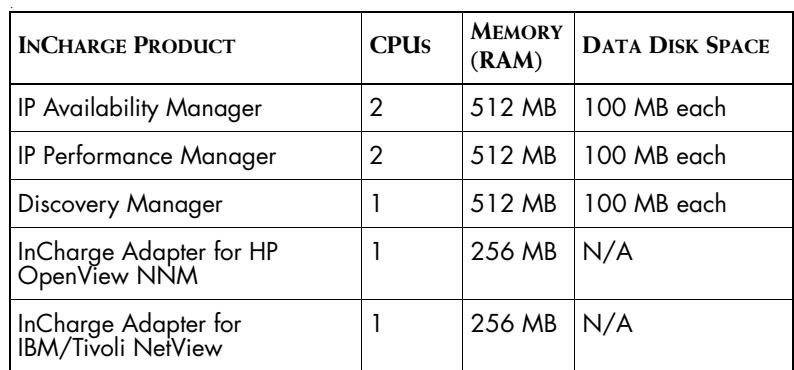

If you are installing more than one product, then your system must meet the products' total memory and data disk space requirements.

**Table 14: CPU, Memory, and Data Disk Space Requirements**

[Table 15](#page-38-1) lists minimum hardware requirements.

<span id="page-38-0"></span>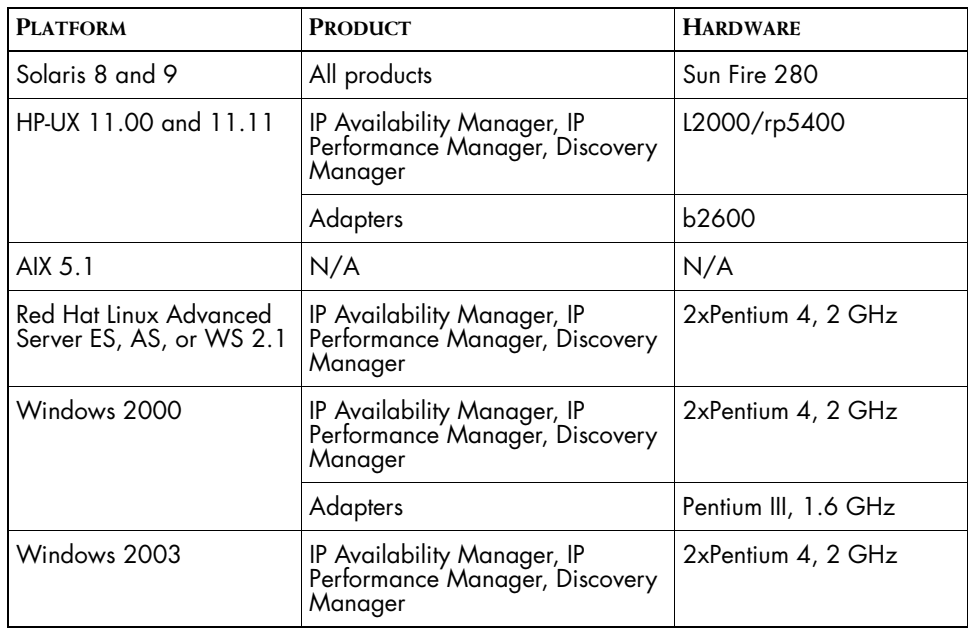

<span id="page-38-1"></span>**Table 15: Hardware Requirements for the IP Management Suite**

# **Additional HP-UX Requirements**

This section lists additional requirements for HP-UX 11.00 and HP-UX 11.11.

Use the HP-UX system administration manager tool to verify that the following parameters in Table 16 are set accordingly. Use "Choose Kernel Configuration," "Choose Configurable Parameter" to get to the definition page. The necessary procedures are described in the *HP-UX System Administration Tasks* manual.

If necessary, make changes. Then, rebuild the kernel and reboot the system. You may want to contact your system administrator if you need additional help.

**Note:** You can also use the HPjconfig tool that checks kernel parameter values as well as patches. The kernel parameter values required for SMARTS software usually exceed the minimum values recommended by HPjconfig. You should use the larger of the two values—either the value based on the formula below or the value recommended by HPjconfig. See the *Patch Requirements* chapter for information about the HPjconfig tool.

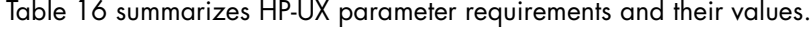

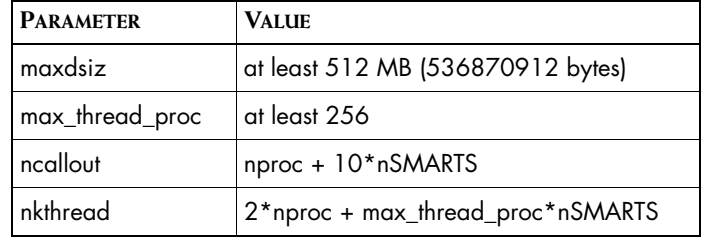

**Table 16: HP-UX Parameters and Values**

Formulas are provided as follows.

**•** The process data size limit kernel parameter (maxdsiz) must be set to at least 512 MB (536870912 bytes).

The value of this parameter is in decimal bytes. If it is below 512 MB (536870912 bytes), increase it, rebuild the kernel, and restart the system.

**•** The max\_thread\_proc parameter must be set to at least 256, and the ncallout and nkthread parameters are calculated as follows.

In the formulas, "nSMARTS" is the total number of InCharge Managers and consoles running simultaneously on the machine and "nproc" is a varying system parameter displayed by HP-UX system administration manager. It represents the maximum number of processes on the machine.

The ncallout value must be equal to at least the calculated result, although the HP-UX system administration manager default is almost always sufficient.

ncallout = nproc + 10\*nSMARTS

**•** The nkthread value must be equal to at least the calculated result:

 $n$ kthread =  $2$ \*nproc + max thread proc\*nSMARTS

(The max\_thread\_proc parameter must be at least 256.)

# **X Server Settings (UNIX Only)**

One of the installation methods, the InstallShield Wizard method, uses a graphical wizard. In this case, for UNIX, the installation program is an X11 application. The host on which you install the InCharge software and the host on which you log on must be configured to run X11.

### **Adapter Requirements**

This section describes the platforms that are supported for adapters, supported versions of OpenView NNM and IBM/Tivoli NetView, and other requirements depending upon the adapter, such as the location where an adapter must reside.

#### **Adapters That Have Third-Party Requirements**

Table 17 identifies the supported versions of the third-party applications.

| <b>PLATFORM</b>                                                     | <b>INCHARGE</b><br><b>ADAPTER FOR HP</b><br><b>OPENVIEW NNM</b> | <b>INCHARGE ADAPTER</b><br><b>FOR IBM/TIVOLI</b><br><b>NETVIEW</b> |
|---------------------------------------------------------------------|-----------------------------------------------------------------|--------------------------------------------------------------------|
|                                                                     | <b>OPENVIEW NNM</b>                                             | <b>IBM/TIVOLI NETVIEW</b>                                          |
| Solaris 8,<br>Solaris 9                                             | 6.4                                                             | 7.1                                                                |
| HP-UX 11.00,<br>HP-UX 11.11                                         | 6.4                                                             | N/A                                                                |
| AIX 5.1                                                             | N/A                                                             | N/A                                                                |
| <b>Red Hat Linux</b><br><b>Advanced Server</b><br>ES, AS, or WS 2.1 | N/A                                                             | N/A                                                                |
| Windows 2000<br>SP 4 or later                                       | 6.4                                                             | 7.1                                                                |
| Windows 2003                                                        | N/A                                                             | N/A                                                                |

**Table 17: Third-Party Product Requirements for InCharge Adapters**

The InCharge Adapter for HP OpenView NNM and the InCharge Adapter for IBM/Tivoli NetView must run on the same host as OpenView NNM and IBM/Tivoli NetView, respectively.

#### **OpenView Account and Service Requirements**

For the InCharge Adapter for HP OpenView NNM on Windows, if OpenView is installed on an NTFS partition, the adapter may not start. Before you install the adapter, use the Control Panel Services to configure the HP OpenView Process Manager service to start under an account that has full NTFS privileges (for example, Administrator). For instructions to create a user account and configure a service, see the *InCharge IP Adapters User's Guide*.

# **5**

# **Upgrading an Existing IP Installation**

This chapter describes the additional screens which display during the InstallShield Wizard installation method if you are:

- **•** Installing the 6.2 IP Management Suite into an existing 6.0 IP directory
- **•** Adding products to an existing 6.2 IP directory

The InstallShield Wizard installation method is described in *[Installing the IP](#page-46-0)  [Management Suite](#page-46-0)* on page 31. If you are installing the IP Management Suite into a different directory, follow those instructions.

The installation process is the same except for these steps:

**1** Make backup copies of following subdirectories under the *InCharge6/IP/smarts* directory: */local* and */setup*.

If you previously applied SmartPack 1, you can use the smgetinfo utility to back up these directories. The smgetinfo utility is briefly described in *[Using the smgetinfo Utility](#page-44-0)* on page 29. More complete information is provided in the *InCharge System Administration Guide*.

- **2** During the installation process, the following steps might display:
	- **•** The Installation Type screen. Select Upgrade for the installation type if you already have products from this suite installed and you want to install more into the same directory.

Only select Install, if you wish to retain an existing installation and you wish to install the suite in a different directory on the same host. Later, you will be prompted to specify a different directory.

**•** If an existing license is detected, the Installed License Manager screen indicates whether the installation program will continue. Click **Next** to continue.

**Next** is disabled if the license, *smarts.lic*, is not located in the directory *BASEDIR* or the license file name is not exact. (By default, *BASEDIR* is */opt/InCharge<n>/<productsuite>* for UNIX and *C:\InCharge<n>\<productsuite>* for Windows.)

- **•** If they exist, previously installed 6.0 patches are displayed in the screen. Make a note of those patches for later evaluation (see *[Reconciling Previously Installed Patches](#page-54-0)* on page 39). Also, a list of the installed patches is saved in a file named *SmartsPatchReport.<x.y.z>.SP0.txt* in the *BASEDIR/smarts/setup/info* directory. Click **Next** to continue.
- **•** If there is an InCharge service running for the suite, the Services screen appears and **Next** is disabled. Stop the service(s) with the method appropriate for your platform. Then in the Services screen, click **Refresh** and make sure that all SMARTS services are stopped. Then click **Next** to continue.

#### **UNIX:**

Stop the sm\_serviced, a component of the sm\_service utility that manages programs. Stopping the sm\_serviced will stop all of the services that were automatically and manually started. The script is stored in a system-specific location: */etc/init.d* on Solaris and Linux; and */sbin/init.d* on HP-UX. Issue the command:

# <*system-dependent path*>/ic-serviced stop

#### **Windows:**

To stop all services, use the Control Panel Administrative Tools dialog box to start and stop services. You can also issue the command:

*BASEDIR*\smarts\bin\sm\_service stop <*service\_name*> ▼ ▲<*service\_name*> ...]

where *<service\_name>* is the name of the service.

#### ▼▲ Indicates the command must be typed as one line.

For information about sm\_serviced and general information about the sm\_service utility, see the *InCharge System Administration Guide*.

### <span id="page-44-0"></span>**Using the smgetinfo Utility**

The smgetinfo utility stores subdirectories and collects version information in a .tar file or a .zip file. The saved subdirectories are: */conf*, */local*, */rules*, and */setup*.

For all platforms, to collect information about installed products and components, the Perl interpreter (version 5.0 or later) must be installed.

For Windows, to save information, WinZip is required. WinZip is commonly shipped with Windows systems. If WinZip is not installed in its default directory, set the variable ZIPPER to point to WinZip directory.

To run the smgetinfo utility, change to the *BASEDIR/smarts/script* directory and execute the following command.

#### **UNIX:**

```
./smgetinfo
```
or

sh smgetinfo

#### **Windows:**

smgetinfo.cmd

# **6**

# <span id="page-46-0"></span>**Installing the IP Management Suite**

This chapter describes instructions if you:

- **•** Are installing this product suite or individual products for the first time
- **•** Have an existing 4.1 (4.1.1 or 4.1.2) IP Management installation and are installing the 6.2 IP Management Suite into a different directory
- **•** Have an existing 6.0 IP Management installation and are installing the 6.2 IP Management Suite into a different directory

The basic installation steps are the same for all supported UNIX and Windows platforms.

# **Installation Steps**

This section describes how to install the InCharge products.

**Note:** For Windows, if you have autorun enabled, the installation setup program starts automatically. If autorun is disabled, you need to locate the */suite* directory on the CD-ROM and execute the Setup command as described in Step 4.

#### **Mounting the CD-ROM and Executing Installation Setup 1** Insert the CD-ROM into the CD-ROM drive.

**2** For UNIX operating systems, mount the CD-ROM. Follow the mounting instructions for your operating system. For device information, ask your system administrator.

#### **Solaris:**

If the Volume Manager is running, it automatically mounts the CD-ROM to */cdrom/<incharge>* where <*incharge*> is the format:

<suite>\_<productversionNumber>\_<buildNumber>

For example, <*incharge*> can be: IP\_6\_2\_0\_6219. The build number might vary.

If the Volume Manager is not running, use the **mount** command:

# mount -o ro -F hsfs *DEVICE* /mnt

where *DEVICE* is your CD-ROM. For example,

# mount -o ro -F hsfs /dev/dsk/c0t6d0s0 /mnt

#### **HP-UX:**

Use the **mount** command:

# mount -ocdcase -o ro -F cdfs *DEVICE* /mnt/cdrom

where *DEVICE* is your CD-ROM. For example,

# mount -ocdcase -o ro -F cdfs /dev/cdrom /mnt/cdrom

#### **Linux:**

If the CD-ROM does not automatically mount, use the **mount** command:

# mount *DEVICE*

where *DEVICE* is your CD-ROM. For example,

# mount /dev/cdrom

**3** Change directory to the mounted CD-ROM.

#### **Solaris:**

# cd /cdrom/<*incharge*>/suite

where <*incharge*> might be: IP\_6\_2\_0\_6219.

If the Volume Manager is not running, use this command instead:

# cd /mnt/suite

#### **HP-UX:**

# cd /mnt/cdrom/suite

#### **Linux:**

# cd /cdrom/incharge/suite

If the automount utility is not running, use this command instead:

# cd /mnt/cdrom/suite

#### **Windows:**

Access the CD-ROM drive from Windows Explorer and locate the */suite* directory.

**4** Execute the Setup command and then the SMARTS Welcome screen displays:

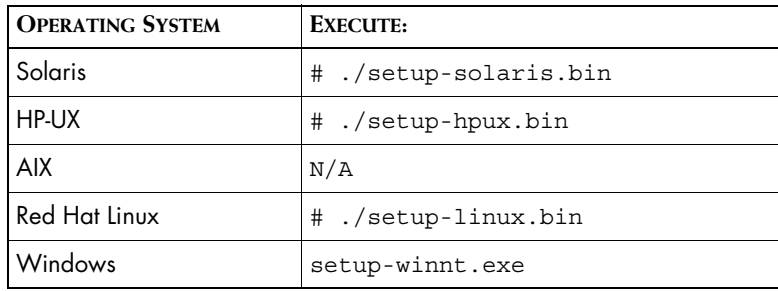

**Table 18: The Setup Commands**

#### **Running the Installation Setup**

The installation program presents you with a series of screens. At almost any point in the process, you may return to a previous screen, continue, or cancel the process. All of the products are installed to the local host.

- **Note:** Depending upon your selections, certain steps might not be necessary and corresponding screens might not display.
	- **1** On your system, stop all SMARTS services, SMARTS daemon processes, SMARTS cron jobs, and any other process that uses programs or libraries in *any* InCharge installation area. Click **OK** in the Warning dialog box if you have stopped all SMARTS services.

**2** Click **Next** in the Welcome screen to continue.

If you wish to view the requirements check results, click **Get System Information**. The installation setup program performs a requirements check for patches and operating system requirements, except for memory.

**Next** is disabled if:

- **•** You do not have administrative privileges for the products you are attempting to install. A message also displays.
- **•** Your system failed the requirements check. If this occurs, review the check results by clicking **Get System Information**, cancel the installation setup program, and upgrade your system. See the Requirements chapter.
- **Note:** The installation setup program does not check for the memory requirement for a particular product. If you install a product with less the minimum memory requirement on the host, the program will perform slowly.
	- **3** Accept the SMARTS end user license agreement and click **Next**.
	- **4** If the installation program detects an existing installation, the Installation Type screen displays. This screen does not display if you are installing the suite for the first time.
		- **•** Select Install, if you wish to retain an existing installation and you wish to install the suite in a different directory on the same host. Later, you will be prompted to specify a different directory.
		- **•** Select Upgrade for the installation type if you already have products from this suite installed and you want to install more products into the same directory.
	- **5** Click **Next** to accept the default installation directory or type your preferred directory and click **Next**.

The default installation directory is */opt/InCharge6* (on UNIX) or *C:\InCharge6* (on Windows).

If you specify a directory, be sure to use forward slashes ("/") for both UNIX and Windows directories. Directory names cannot contain spaces. If the specified directory does not exist, it will be created. If you do not have write privileges, an error message displays.

- **6** In the Setup screen, if you select:
	- **•** Complete to install the entire suite, go to Step 8.
	- **•** Custom to install specific products, go to Step 7.
- **7** In the Product Selection screen, click **Next** to install the entire suite of products (by default, all products are selected) or deselect products that you do not wish to install.

**Note:** If you wish to use the InCharge IP Server Performance Manager, you need to install the InCharge IP Performance Manager.

> **8** Select the products that you wish to install as services and click **Next**. If a product is not selectable (displays as gray text), click **Back** to return to the Product Selection screen and select the product.

SMARTS recommends installing products as services. Refer to the *InCharge System Administration Guide* for information on managing products installed as services.

- **9** Choose a location to install an InCharge Broker or specify the location of an existing broker. Click **Next** to continue. The default values are: localhost for the host name and 426 for the port number.
- **Note:** If you are installing additional products for the same suite, the Broker Location screen does not display.

For a broker being installed as a service (selected in the previous screen), you can specify a different port number if necessary. The host name value is localhost.

For a broker being installed as a manual process (not selected as a service), you can accept the localhost value or specify another host name.

Or, if you wish to use a broker located on a different host, specify that host name and port number. (To determine the host and port currently configured as the broker location in your installation, execute the **brcontrol** command.)

If your system has an existing broker (InCharge 5.0 or later), click **Next** if you wish to use it. The new broker will not supersede it.

If your system has a pre-5.0 version of the broker running, for migration purposes, a new broker with a different port number can be installed on the same system.

- **10** Accept the SMARTS Perl API license agreement and click **Next**.
- **11** Review the list of products that will be installed and the target installation directory. At the bottom, the total amount of disk space required for the selected products is provided so that you can verify that adequate disk space is available. To install the products, click **Next** and the Installation Progress screen displays.
- **12** Upon completion, the Installation Summary displays informational messages such as successful confirmations, error messages, and warnings. Click **Finish** to exit the installation. It is not necessary to reboot the system after installation.

Investigate any errors or warnings. The log file is a text file with the naming convention *Install.<suite>.<productversionNumber>.log*. It is located in the *BASEDIR/smarts/setup/logs* directory. If the installation process fails, the log files are located in the */tmp* directory.

- **13** Unmount the CD-ROM after completing the installation. For more information, refer to *Unmounting the CD-ROM* on page 36.
- **14** Perform post-installation steps. See the Performing Post-Installation Tasks chapter.

Repeat these steps for all of the hosts in your deployment that require the installation of InCharge products.

#### **Unmounting the CD-ROM**

The CD-ROM should be unmounted before starting the applications. Be sure that no processes are currently accessing the drive.

#### **UNIX**

Type the following commands:

```
# cd /# umount /mnt/incharge/suite
# eject
```
### **Windows**

Eject the CD-ROM from the machine.

# **7**

# <span id="page-52-0"></span>**Performing Migration Tasks**

If you have an existing IP installation, you need to perform migration tasks before performing other post-installation tasks (such as starting products) as described in *[Performing Post-Installation Tasks](#page-60-0)* on page 45.

Migration from an existing IP installation requires that you consider any customizations made in the existing installation. Customizations such as modified configuration files and custom adapters need to be evaluated in order to complete the migration. This chapter describes steps for migrating from:

- **•** 6.0 IP Availability Manager, IP Performance Manager, and Discovery Manager
- **•** 4.1 (4.1.1, or 4.1.2) IP Availability Manager and IP Performance Manager

# **Migrating From IP Management Suite 6.0**

If you have received custom patches for releases earlier than 6.0, contact SMARTS Technical Support for assistance in migrating them.

#### **Migration Tasks**

To migrate from 6.0 IP Management, you need to perform the following tasks:

- **•** If necessary, evaluate previously installed patches. See *[Reconciling](#page-54-1)  [Previously Installed Patches](#page-54-1)* on page 39.
- **•** Evaluate customizations, including modified configuration files and custom adapters, as described in the *[Evaluating Customizations Made](#page-54-2)  [in IP Management Suite 6.0](#page-54-2)* on page 39.
- **•** Configure or combine existing licenses. See the *InCharge System Administration Guide* for more information.
- **•** Optional, modify the *runcmd\_env.sh* file for each suite to set SM\_INCOMING\_PROTOCOL and SM\_OUTGOING\_PROTOCOL for encrypted connections. If you do not modify the variables, the result will be clear text communication. For information, see the *InCharge System Administration Guide*.
- **•** Encrypt existing security configuration files. Use the sm\_edit utility to either add the required first line of code for encryption or merge entries from existing security configuration files into the new files located in the */local* directory. Once you have modified the files, the resulting level of encryption is equivalent to the level of default encryption.

You can configure InCharge installations with a variety of levels of security. SMARTS highly recommends that you increase your level of security. For information about the required encryption code line or how to increase your level of security, see the *InCharge System Administration Guide*.

- **•** Encrypt existing seed files. Use the sm\_edit utility to add the required first line of code for encryption. For information about encrypting seed files, see the *InCharge IP Discovery Guide*. For information about the sm\_edit utility, see the *InCharge System Administration Guide*.
- **•** Perform validation tests as described in the *InCharge IP Deployment Guide*.

### <span id="page-54-1"></span><span id="page-54-0"></span>**Reconciling Previously Installed Patches**

If applicable, evaluate any previously installed 6.0 patches which were identified during the installation process. The *InCharge Release Notes* lists which patches have been incorporated into the 6.2 release. If a given patch has been incorporated into the 6.2 release, this patch can be deleted. If there are patches which are not incorporated into the 6.2 release, contact SMARTS Technical Support. The text file supplied with a given patch also lists the files included in the patch. The text file is located in the *BASEDIR/smarts/setup/info* directory.

**Note:** The installation process identifies only 6.0 or later patches. If you received custom patches for earlier releases of any InCharge product, please contact SMARTS Technical Support for assistance.

#### <span id="page-54-2"></span>**Evaluating Customizations Made in IP Management Suite 6.0**

Customizations made to the existing 6.0 IP Management installation must be evaluated to determine:

- **•** If they can be used "as is" in the 6.2 IP Management installation
- **•** Or, if modifications are necessary to allow the customizations to be used in the 6.2 IP Management installation

The customized files are located in the *BASEDIR/smarts/local* directory and its subdirectories. You need to examine all files in these directories with respect to the 6.2 IP Management installation. Typical files included in the */local* directory are: patches (described earlier), configuration files, and custom adapters.

**Note:** Remember that *BASEDIR* includes the path to the product suite directory which, in this case, is */IP*.

> The following sections provide information on user-modifiable files which were shipped with the 6.0 IP Management Suite. Many of these files do not require changes in order to be used with the 6.2 IP Management Suite. If necessary, use the sm\_edit utility to make changes to the files. For any customized file that is in the */local* directory but is not listed in the following sections, contact SMARTS Technical Support.

#### **Files That Do Not Require Modifications**

Repository files (*<domain\_name>.rps*) can be copied from a 6.0 IP Management installation to a 6.2 IP Management installation without modifications. (Repository files are located in the *BASEDIR/smarts/local/repos/icf* directory.)

The following configuration files can be copied from a 6.0 IP Management installation to a 6.2 IP Management installation without modifications. (Configuration files are located in the *BASEDIR/smarts/local/conf* directory.)

- *• discovery/discovery.conf*
- *• discovery/partition.conf*
- *• discovery/user-defined-connections.conf*
- *• trapd/trapd.conf*
- *• OV/server.conf*
- *• NV/server.conf*

The following files can be used "as is", but you might need to modify them due to the security enhancements introduced for 6.2 InCharge. (These files are located in the *BASEDIR/smarts/local/conf* directory.)

- *• seedfile*
- *• brokerConnect.conf*
- *• clientConnect.conf*
- *• serverConnect.conf*

For any configuration file that is in the */local/conf* directory but is not listed above, contact SMARTS Technical Support.

#### **Files That Require Modifications**

Files containing custom code must be evaluated to determine if any migration steps are needed.

These customized configuration files require modifications. (The files are located in the *BASEDIR/smarts/local/conf* directory.) Use the sm\_edit utility to copy customizations.

- *• discovery/tpmgr-param.conf*
- *• discovery/oid2type\_Field.conf*

## **Migrating From IP Applications 4.1, 4.1.1, or 4.1.2**

Migration considerations for 4.1, 4.1.1, or 4.1.2 IP products are:

- **•** Saved InCharge 4.1 Consoles, such as the Monitoring Console, are not supported.
- **•** If your system has a 4.1, 4.1.1, or 4.1.2 broker running, a 6.2 broker with a different port number can be installed on the same system.

#### **Migration Tasks**

To migrate from 6.0 IP Management, you need to perform the following tasks:

- **•** If you have received custom patches for 4.1 releases of any InCharge product, contact SMARTS Technical Support for assistance.
- **•** Evaluate customizations, including modified configuration files and custom adapters, as described in the *[Evaluating Customizations Made](#page-57-0)  [in a 4.1 IP Installation](#page-57-0)* on page 42.
- **•** Migrate 4.1, 4.1.1, or 4.1.2 topology and create ISDN threshold groups if necessary as described in the *[Migration Procedure for IP](#page-58-0)  [Applications 4.1](#page-58-0)* on page 43.
- **•** Configure or combine existing licenses. See the *InCharge System Administration Guide* for more information.
- **•** Optional, modify the *runcmd\_env.sh* file for each suite to set SM\_INCOMING\_PROTOCOL and SM\_OUTGOING\_PROTOCOL for encrypted connections. If you do not modify the variables, the result will be clear text communication. For information, see the *InCharge System Administration Guide*.
- **•** Encrypt existing security configuration files. Use the sm\_edit utility to either add the required first line of code for encryption or merge entries from existing security configuration files into the new files located in the */local* directory. Once you have modified the files, the resulting level of encryption is equivalent to the level of default encryption.

You can configure InCharge installations with a variety of levels of security. SMARTS highly recommends that you increase your level of security. For information about the required encryption code line or how to increase your level of security, see the *InCharge System Administration Guide*.

**•** Encrypt existing seed files. Use the sm\_edit utility to add the required first line of code for encryption. For information about encrypting seed files, see the *InCharge IP Discovery Guide*. For information about the sm\_edit utility, see the *InCharge System Administration Guide*.

#### <span id="page-57-0"></span>**Evaluating Customizations Made in a 4.1 IP Installation**

Customizations made to the existing 4.1, 4.1.1, or 4.1.2 IP installation must be evaluated to determine if modifications are necessary to allow the customizations to be used in the 6.2 IP Management installation.

Note that 4.1 directory structures vary slightly from 6.2 directory structures and do not include a */local* directory for user-modifiable files.

You need to examine all files in the 4.1 directories with respect to the 6.2 IP Management installation. Typical files that might contain customizations are: patches (described earlier), configuration files, and custom adapters.

If necessary, use the sm\_edit utility to open 6.2 files and copy the customizations from the corresponding 4.1 files into the 6.2 files. The sm\_edit utility ensures that the files are saved to the appropriate */local* directory with the correct permissions. For information about the sm\_edit utility, see the *InCharge System Administration Guide*.

#### **Files That Do Not Require Modifications**

The following configuration files can be copied from a 4.1 IP Management installation to a 6.2 IP Management installation without modifications. (Configuration files are located in the *BASEDIR/smarts/conf* directory.)

*• discovery/user-defined-connections.conf*

#### **Files That Require Modifications**

Files containing custom code must be evaluated to determine if any migration steps are needed.

Repository files (*<domain\_name>.rps*) need to be evaluated and might require modifications. (Repository files are located in the *BASEDIR/smarts/repos/icf* directory.)

These customized configuration files require modifications. (The files are located in the *BASEDIR/smarts/conf* directory.) Use the sm\_edit utility to copy customizations.

- *• discovery/discovery.conf*
- *• discovery/partition.conf*
- *• discovery/tpmgr-param.conf*
- *• discovery/oid2type\_Field.conf*
- *• trapd/trapd.conf*
- *• icf/DEVSTAT.import*
- *• icf/bootstrap.conf*
- *• OV/server.conf*
- *• NV/server.conf*

The following files can be used "as is", but you might choose to modify them due to the security enhancements introduced for 6.2 InCharge. (These files are located in the *BASEDIR/smarts/conf* directory.)

- *• seedfile*
- *• clientConnect.conf*
- *• serverConnect.conf*

#### <span id="page-58-0"></span>**Migration Procedure for IP Applications 4.1**

Perform the following procedure to migrate 4.1, 4.1.1, or 4.1.2 topology and create ISDN threshold groups if necessary:

- **1** Examine files for custom modifications as described in *[Evaluating](#page-57-0)  [Customizations Made in a 4.1 IP Installation](#page-57-0)* on page 42.
- **2** For IP Availability Manager and IP Performance Manager, make sure the Domain Manager's repository file is located in the 6.2 directory *BASEDIR/smarts/local/repos/icf* and that it contains any necessary 4.1 customizations.

The name of the repository file is based on the name of the Domain Manager. For example, if the Domain Manager's name is INCHARGE, the repository file is named *INCHARGE.rps.*

**3** Start the 6.2 Domain Manager for IP Availability Manager, IP Performance Manager, or Discovery Manager with the **sm\_service** command. Be sure to verify that the Domain Manager was registered properly with **sm\_service**, and that the command-line option of --ignore-restore-errors is used by the Domain Manager when it starts. When the 6.2 Domain Manager is started, the topology from the repository file is automatically loaded. For information starting and stopping services and on verifying proper registration with **sm\_service**, refer to the *InCharge System Administration Guide*.

**4** If you manage ISDN elements, create ISDN threshold groups in your topology by executing the script *upgradeISDN4xTo60.asl*. The script resides in the *BASEDIR/smarts/rules/utils* directory. It creates the following thresholds groups for InCharge 6.0: ISDN Physical Interface, ISDN B Channel, and ISDN D Channel.

Execute the command to create the groups:

*BASEDIR*/smarts/rules/utils/sm\_adapter -s ▼ ▲<*6.2\_domain\_manager*> upgradeISDN4xTo60.asl

**Note:** This command must be typed on one line.

ISDN members appear in the groups after the Domain Manager rediscovers its topology.

**5** Perform validation tests as described in the *InCharge IP Deployment Guide*.

# **8**

# <span id="page-60-0"></span>**Performing Post-Installation Tasks**

This chapter explains tasks that you might want to perform after installation. The tasks are intended for all IP Management installation scenarios. They are:

- **•** Start products or components (for example, the broker or Domain Manager) as services.
- **•** Verify product status
- **•** If adapters for these third-party applications are installed, restarting HP OpenView NNM and IBM/Tivoli NetView
- **•** Start the Global Console

# **Starting InCharge Products**

**Note:** If you are migrating from a previous version of InCharge, read *[Performing](#page-52-0)  [Migration Tasks](#page-52-0)* on page 37 before starting any products.

> If you installed the products (or components) as services, you need to start them for the first time. SMARTS recommends installing products as services.

InCharge programs installed as services start automatically upon system reboot; those not installed as services (manual processes or disabled processes) require that you issue commands to start and stop them as necessary.

Use the method appropriate for your platform.

#### **Starting Services on UNIX**

Start the sm\_serviced process to restart the services. Issue the command:

# <*system-dependent path*>/ic-serviced start

The script is stored in a system-specific location: */etc/init.d* on Solaris and Linux; and */sbin/init.d* on HP-UX.

#### **Starting Services on Windows**

To restart all of the services, reboot your system.

#### **Starting Individual Services**

To start or stop a service manually, use the sm\_service utility. Issue the command:

sm service start <**service name**> [<**service name**> ...]

For example, to start a service for the InCharge IP Availability Manager product, issue:

# *BASEDIR*/smarts/bin/sm\_service start ic-am-server

For products that are not installed as services, you need to install them either as services (--startmode=runonce) or manual processes (--startmode=manual) with **sm\_service**, and start them as needed with the **sm\_service start** command.

For information about starting services, refer to the *InCharge System Administration Guide*.

### **Verifying the InCharge Product Status**

You can determine the current state of the InCharge Broker, Global Managers, and Domain Managers by issuing the following command:

# *BASEDIR*/smarts/bin/brcontrol

This command displays a list of InCharge Managers registered with the broker, their states (RUNNING, DEAD, UNKNOWN), process IDs, port numbers, and the last time their states changed.

#### **Verifying the InCharge Version Number**

To verify the version number of your InCharge products, issue the following command:

*# BASEDIR*/smarts/bin/sm\_server --version

The platform version number should say V6.2 (There may be some additional identification numbers included after the version number). For example, the output might look like:

```
sm_server.exe: V6.2(43968), 08-Mar-2004 12:25:47 - Build 6219
Copyright (C) 1995-2004, System Management ARTS Inc.
```
You can also verify that the version number is correct for the suite product(s) by running the following script:

# *BASEDIR*/smarts/script/ic-products.pl

For example, this partial script output is for the InCharge IP Management Suite:

Installed in C:/InCharge6/IP

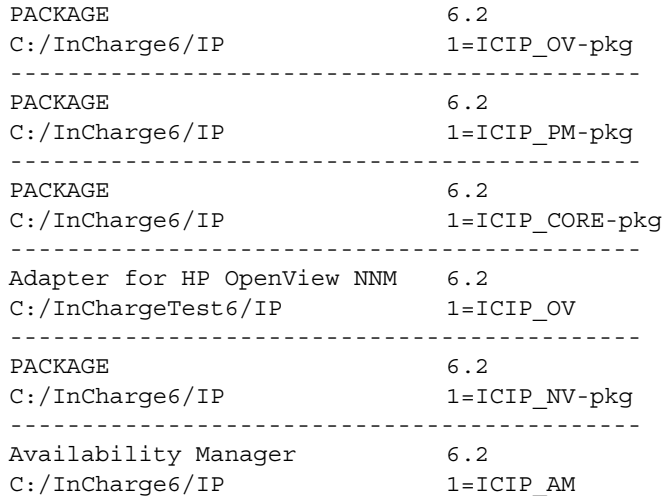

# **HP OpenView and IBM/Tivoli NetView**

If you installed the InCharge Adapter for HP OpenView NNM or the InCharge Adapter for IBM/Tivoli NetView, prior to using the adapters, you should do one of the following:

- **•** Stop and restart OpenView or NetView.
- **•** If OpenView or NetView was running during the installation, start the adapters by issuing the following command:

#### **OpenView:**

\opt\OV\bin\ovstart

#### **NetView:**

\usr\OV\bin\ovstart

For more information about InCharge adapters for OpenView or NetView, refer to the *InCharge IP Adapters User's Guide*.

# **Starting the Global Console**

Start the Global Console after you have installed the IP Management Suite. To start the console, select it from the Start Menu or use the **sm\_gui**  command:

# *BASEDIR*/smarts/bin/sm\_gui

The Global Console must be installed from the SAM CD-ROM. For console installation instructions, see the *InCharge Service Assurance Management Suite Installation Guide*. For information about using the Global Console, see the *InCharge Operator's Guide*.

# **9**

# **Uninstalling the IP Management Suite**

This chapter describes instructions for uninstalling this product suite or individual products. The uninstall process (**uninstaller** command) removes selected products or an entire suite using the same interactive program as the install procedure. After uninstalling, your customized files remain saved in *BASEDIR/smarts/local*. For Windows, you can also use Add/Remove Programs from the Control Panel to uninstall a suite.

**WARNING:** Introduced with platform version 6.0, InCharge uses standard install software to install and uninstall product suites. You must use either the **uninstaller** command or, for Windows, Add/Remove Programs to uninstall InCharge software. Failure to use either method will result in an unstable system and/or inconsistent product directories. Do not manually delete the installed product directories.

**WARNING:** Before you uninstall an InCharge product, you should stop all InCharge processes, consoles, and any adapters that interface with it.

**WARNING:** For UNIX only, for a complete uninstallation, if you intend to uninstall multiple suites from the same host, the last suite you should uninstall is the suite you installed first. During the installation of the first suite, the InCharge Service Database is also installed and the other suites subsequently access it. Uninstalling the Service Database prior to uninstalling other suites will disable the **sm\_service** command for those products and interrupt products running as services. To identify which suite was installed first, examine the directory path listed in the init.d table. The Service Database resides in the */var/smarts* directory.

# **Uninstallation Steps**

This section describes how to uninstall a suite or individual products.

#### **Stopping InCharge Services**

SMARTS recommends that you stop the InCharge services that are running (including the FLEXlm License Server) for the suite. For more information on stopping InCharge services, refer to the *InCharge System Administration Guide*.

**Note:** For UNIX only, before uninstalling suites or individual products, check that the status of the sm\_serviced process is running with the **ic\_serviced status** command. The sm\_serviced process must be running for uninstallation. If the process is not running, use the **ic\_serviced start** command to start it. These commands are described in the *InCharge System Administration Guide*.

#### **Uninstalling the FLEXlm Server**

When uninstalling your InCharge products, you must also uninstall the FLEXlm License Server from your system. The FLEXlm License Server runs as a daemon on UNIX and as a service on Windows. These automatically start the license server. If you uninstall InCharge products without uninstalling the FLEXlm License Server, a message displays that the FLEXlm (lmgrd) service is still running. Keep in mind that an InCharge application will not start if it is unable to contact the license server.

To stop and uninstall the FLEXlm License Server, execute the *install\_license* script with the **uninstall** command from the *BASEDIR/smarts/script* directory.

#### **UNIX**

# *BASEDIR*/smarts/script/install\_license.sh uninstall

#### **Windows**

*BASEDIR*\smarts\script\install\_license.cmd uninstall

### **Uninstalling From the Control Panel (Windows Only)**

**Note:** If you installed the same suite in two or more directories on your system, do not use Add/Remove Programs; use the **uninstaller** command instead. Add/Remove Programs does not support multiple instances of the same suite.

> To use the Windows Control Panel to uninstall a product suite, perform these steps:

- **1** Click *Start > Settings > Control Panel*
- **2** Double-click **Add/Remove Programs**
- **3** From the Add/Remove Programs window, select the appropriate service for your product suite.
- **4** Click **Change/Remove**.

#### **Running the Uninstallation Program**

You can uninstall a suite or individual products from the local host.

**1** Execute the **uninstaller.bin** command for UNIX or the **uninstaller.exe** command for Windows. For example:

*BASEDIR*/\_uninst/uninstaller.bin

- **2** Click **Next** in the Welcome screen to continue.
- **3** In the Product Selection screen, click **Next** to uninstall the entire suite of products (by default, all products are selected) or deselect products that should remain installed.

**4** Review the list of products that will be uninstalled and the target installation directory. Once you click **Next**, you cannot cancel the uninstallation process.

If necessary, click **Back** to return to the Product Selection screen to revise your selections.

To uninstall the products, click **Next** and the Uninstallation Progress screen displays.

**5** Upon completion, the Uninstallation Summary displays informational messages such as successful confirmations, error messages, and warnings. If **Next** displays, your system needs to be rebooted. Click it and then reboot your system. Otherwise, click **Finish** to exit the uninstallation.

The log file is a text file with the naming convention *Uninstall.<suite>.<productversionNumber>.log*. It is located in the *BASEDIR/smarts/setup/logs* directory. If the uninstallation process fails, the log files are located in the */tmp* directory.

- **6** Examine any remaining directories if you plan to re-install InCharge and save customized files located in the */local* directory. Depending upon the suite, some or all of the following subdirectories will remain in the *BASEDIR/smarts* directory after uninstallation, because they contain user-modified files:
	- *• /classes*
	- *• /local*
	- *• /bin*
	- *• /setup*

# **A**

# **Installing the IP Management Suite Using CLI Mode**

This appendix briefly describes how to install and uninstall the InCharge IP Management Suite using the Command Line Interface (CLI) mode.

SMARTS provides this text-mode alternative to the InstallShield Wizard method for UNIX users.

CLI-mode installation offers the following advantages: X display, fixed ports to permit communication through firewalls, and special access to production systems are not required.

The process flow for CLI-mode is identical to that of the InstallShield Wizard:

- **•** To install, satisfy previously-described requirements, stop the InCharge services for the suite, and, afterwards, perform migration and postinstallation tasks, if applicable.
- **•** To uninstall, stop InCharge services, including the service for the FLEXlm License Server.

The log files are located in the *BASEDIR/smarts/setup/logs* directory. If the installation process fails, the log files are located in the */tmp* directory.

User selections and the navigation method for CLI-mode are described in a subsequent section.

# **Running the CLI-Mode Installation**

To start the CLI-Mode installation program, execute the **Setup** command with the -console option. The syntax is:

```
<setup-executable> -console
```
where <*setup-executable*> is one of the following:

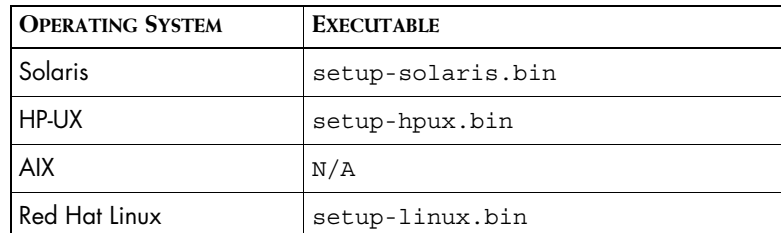

**Table 19: The Setup Commands**

For example, to start the CLI-Mode installation on Solaris, execute:

# ./setup-solaris.bin -console

# **Running the CLI-Mode Uninstallation**

To uninstall a product suite or individual products using CLI-Mode, execute the **uninstaller.bin** command with the -console option. The syntax is:

*BASEDIR*/\_uninst/uninstaller.bin -console

# **User Selections and Navigation**

During the installation and uninstallation processes, you are prompted with a series of steps and menus. You can either accept the default value or select another choice.

#### **Default Values**

The default values are indicated in brackets or as pre-defined selections (check marks) in menus. To accept the default value, press **Enter**.

#### **Replying to Prompts**

When replying to a prompt, you can either accept the default value or select another choice. To reply "yes," enter y or Y; to reply "no," enter n or N. Do not press **Delete**; this causes the process to terminate with an error message.

#### **Menu Selections**

For selections in menus, you can accept default selections or type the number of the item and press **Enter**. A check mark (X) displays next to the item. When you are finished making selections, type zero (0) and press **Enter**.

If you incorrectly type an entry, press **4** to repeat the prompt and select the correct value. Arrow keys and the Backspace key are not supported.

#### **Navigation Method**

To navigate between the steps, use the following keys:

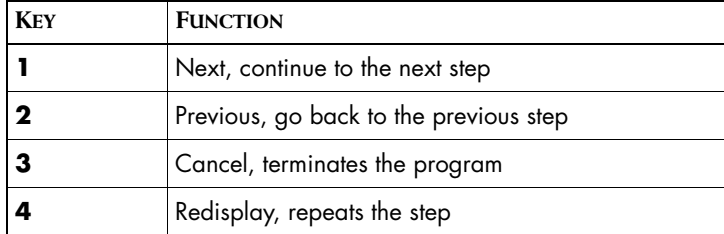
# **B**

## **Unattended Installation for the IP Management Suite**

This appendix briefly describes how to install and uninstall the InCharge IP Management Suite using command line options from a user-modifiable file.

Unattended installation, an alternative to the InstallShield Wizard method and the CLI-mode method, is available for all supported platforms.

Unattended installation offers the following advantages: It is useful for performing multiple installations in a large deployment and, for UNIX users, the X protocol is not required. InCharge installations are typically performed using the InstallShield Wizard, but some organizations have security-based policies for UNIX users that prohibit the transmission of the X protocol.

For unattended operation:

- **•** To install, modify a response file as described in *[About Response Files](#page-74-0)* [on page 1.](#page-74-0) You also need to satisfy previously-described requirements, stop the InCharge services for the suite, and, afterwards, perform migration and post-installation tasks, if applicable.
- **•** To uninstall, stop InCharge services including the service for the FLEXlm License Server.

The log files are located in the *BASEDIR/smarts/setup/logs* directory. If the installation process fails, the log files are located in the */tmp* directory. A non-zero status indicates a failure.

#### **Running the Unattended Installation**

To start an unattended installation, execute the **Setup** command with the -options option and a fully-qualified directory path for the response file. The command can only be invoked from the command-line environment. The syntax is:

<setup-executable> -options <path>/<suite-response.txt>

where <*setup-executable*> is one of the following:

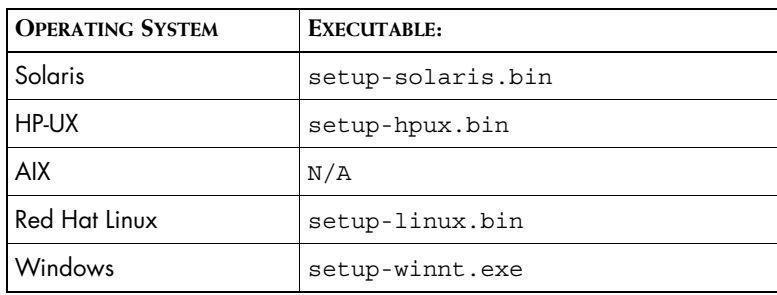

**Table 20: The Setup Commands**

For example, to start the unattended installation on Solaris for the IP Management Suite, execute:

# ./setup-solaris.bin -options /home/IP SUITE-response.txt

#### **Running the Unattended Uninstallation**

To uninstall all of the products for a suite using the unattended uninstallation, execute the **uninstaller.bin** command with the -silent option. The syntax is:

*BASEDIR*/ uninst/uninstaller.bin -silent ▼ ▲-G replaceNewerResponse="Yes to All"

Indicates the command must be typed as one line.

### <span id="page-74-0"></span>**About Response Files**

Each suite has a response file located on the CD-ROM in the */utils* directory. Its naming convention is *<suite>-response.txt*.

The response file provides instructions and examples of command line options that are passed to the unattended installation program. The command line options are organized by process flow. The process flow is almost identical to that of the InstallShield Wizard.

Before you execute the unattended installation program, you need to:

- **1** Copy the response file to the */tmp* directory on your system.
- **2** Modify the values for the command line options to select the products and services you wish to install and to ensure that the values reflect your environment. Command line options must contain acceptable values and fully-qualified directory paths.